# **Using VMware Horizon Client for Linux**

Horizon Client 4.2

This document supports the version of each product listed and supports all subsequent versions until the document is replaced by a new edition. To check for more recent editions of this document, see <http://www.vmware.com/support/pubs>.

EN-002225-00

## **vm**ware<sup>®</sup>

You can find the most up-to-date technical documentation on the VMware Web site at:

http://www.vmware.com/support/

The VMware Web site also provides the latest product updates.

If you have comments about this documentation, submit your feedback to:

[docfeedback@vmware.com](mailto:docfeedback@vmware.com)

Copyright  $^\circ$  2012–2016 VMware, Inc. All rights reserved. [Copyright and trademark information](http://pubs.vmware.com/copyright-trademark.html).

**VMware, Inc.** 3401 Hillview Ave. Palo Alto, CA 94304 www.vmware.com

## **Contents**

#### [Using VMware Horizon Client for Linux 5](#page-4-0)

**1** [System Requirements and Installation 7](#page-6-0) Sys[tem Requirements for Linux Client Systems 8](#page-7-0) Sys[tem Requirements for Real-Time Audio-Video 9](#page-8-0) Re[quirements for Multimedia Redirection \(MMR\) 11](#page-10-0) Re[quirements for Using Flash URL Redirection 12](#page-11-0) Sm[art Card Authentication Requirements 12](#page-11-0) Su[pported Desktop Operating Systems 14](#page-13-0) Pre[paring Connection Server for Horizon Client 14](#page-13-0) Ins[tallation Options 14](#page-13-0) Ins[tall or Upgrade Horizon Client for Linux from VMware Product Downloads 15](#page-14-0) Ins[tall Horizon Client for Linux from the Ubuntu Software Center 20](#page-19-0) Co[nfigure VMware Blast Options 21](#page-20-0) Ho[rizon Client Data Collected by VMware 22](#page-21-0)

#### **2** [Configuring Horizon Client for End Users 25](#page-24-0)

Co[mmon Configuration](#page-24-0) Settings 25 Usi[ng the Horizon Client Command-Line Interface and Configuration Files 26](#page-25-0) Usi[ng URIs to Configure Horizon Client 35](#page-34-0) Configuring [Certificate Checking for End Users 38](#page-37-0) Co[nfiguring Advanced TLS/SSL Options 39](#page-38-0) Configuring [Specific Keys and Key Combinations to Send to the Local System 40](#page-39-0) Usi[ng FreeRDP for RDP Connections 41](#page-40-0) En[abling FIPS Mode 43](#page-42-0) Co[nfiguring the PCoIP Client-Side Image Cache 44](#page-43-0)

## **3** [Managing Remote Desktop and Application Connections 47](#page-46-0)

Co[nnect to a Remote Desktop or Application 47](#page-46-0) Sha[re Access to Local Folders and Drives 49](#page-48-0) Setting the Certificate Checking Mode for Horizon Client 51 Sw[itch Desktops or Applications 52](#page-51-0) Lo[g Off or Disconnect 52](#page-51-0)

**4** [Using a Microsoft Windows Desktop or Application on a Linux System 55](#page-54-0) Fea[ture Support Matrix for Linux 55](#page-54-0) Int[ernationalization 58](#page-57-0) Ke[yboards and Monitors 59](#page-58-0) Co[nnect USB Devices 60](#page-59-0) Usi[ng the Real-Time Audio-Video Feature for Webcams and Microphones 62](#page-61-0) Sav[ing Documents in a Remote Application 66](#page-65-0)

Set [Printing Preferences for the Virtual Printer Feature on a Remote Desktop 66](#page-65-0) Co[pying and Pasting Text 67](#page-66-0)

- **5** [Troubleshooting Horizon Client 69](#page-68-0) Pro[blems with Keyboard Input 69](#page-68-0) Res[et a Remote Desktop or Application 69](#page-68-0) Un[install Horizon Client for Linux 70](#page-69-0)
- **6** [Configuring USB Redirection on the Client 71](#page-70-0) Sys[tem Requirements for USB Redirection 71](#page-70-0) USB-Specific Log Files 72 Setting USB Configuration Properties 72 US[B Device Families 75](#page-74-0)

[Index 77](#page-76-0)

## <span id="page-4-0"></span>**Using VMware Horizon Client for Linux**

This guide, *Using VMware Horizon Client for Linux*, provides information about installing and using VMware Horizon<sup>®</sup> Client™ software on a Linux client system to connect to a View desktop in the datacenter.

The information in this document includes system requirements and instructions for installing and using Horizon Client for Linux.

This information is intended for administrators who need to set up a View deployment that includes Linux client systems. The information is written for experienced system administrators who are familiar with virtual machine technology and datacenter operations.

Nore This document pertains mostly to the Horizon Client for Linux that VMware makes available. In addition, several VMware partners offer thin and zero client devices for View deployments. The features that are available for each thin or zero client device, and the operating systems supported, are determined by the vendor, the model, and the configuration that an enterprise chooses to use. For information about the vendors and models for these client devices, see the [VMware Compatibility Guide,](http://www.vmware.com/resources/compatibility/search.php?deviceCategory=vdm) available on the VMware Web site.

Using VMware Horizon Client for Linux

## <span id="page-6-0"></span>**System Requirements and** System Requirements and<br>Installation

Client systems must meet certain hardware and software requirements. The process of installing Horizon Client is like installing most other applications.

This chapter includes the following topics:

- ["System Requirements for Linux Client Systems," on page 8](#page-7-0)
- ["System Requirements for Real-Time Audio-Video," on page 9](#page-8-0)
- ["Requirements for Multimedia Redirection \(MMR\)," on page 11](#page-10-0)
- ["Requirements for Using Flash URL Redirection," on page 12](#page-11-0)
- ["Smart Card Authentication Requirements," on page 12](#page-11-0)
- ["Supported Desktop Operating Systems," on page 14](#page-13-0)
- ["Preparing Connection Server for Horizon Client," on page 14](#page-13-0)
- ["Installation Options," on page 14](#page-13-0)
- ["Install or Upgrade Horizon Client for Linux from VMware Product Downloads," on page 15](#page-14-0)
- ["Install Horizon Client for Linux from the Ubuntu Software Center," on page 20](#page-19-0)
- ["Configure VMware Blast Options," on page 21](#page-20-0)
- ["Horizon Client Data Collected by VMware," on page 22](#page-21-0)

## <span id="page-7-0"></span>**System Requirements for Linux Client Systems**

The Linux PC or laptop on which you install Horizon Client, and the peripherals it uses, must meet certain system requirements.

Nore These system requirements pertain to the Horizon Client for Linux that VMware makes available. In addition, several VMware partners offer thin and zero client devices for View deployments. The features that are available for each thin or zero client device, and the operating systems supported, are determined by the vendor and model and the configuration that an enterprise chooses to use. For information about the vendors and models for these client devices, see the [VMware Compatibility Guide,](http://www.vmware.com/resources/compatibility/search.php?deviceCategory=vdm) available on the VMware Web site.

#### **Noте**

- Starting with version 7.0, View Agent is renamed Horizon Agent.
- VMware Blast, the display protocol that is available starting with Horizon Client 4.0 and Horizon Agent 7.0, is also known as VMware Blast Extreme.

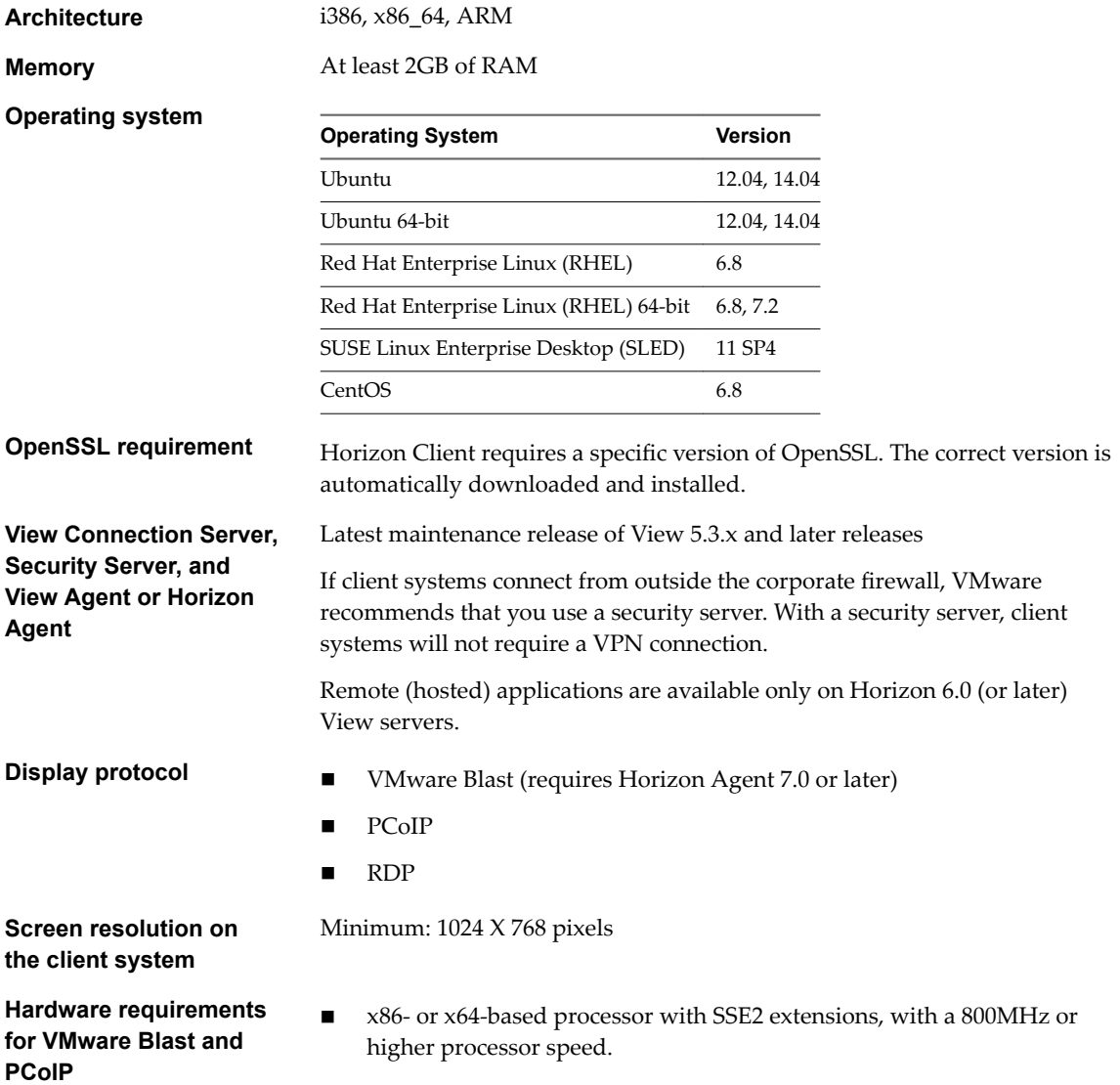

<span id="page-8-0"></span>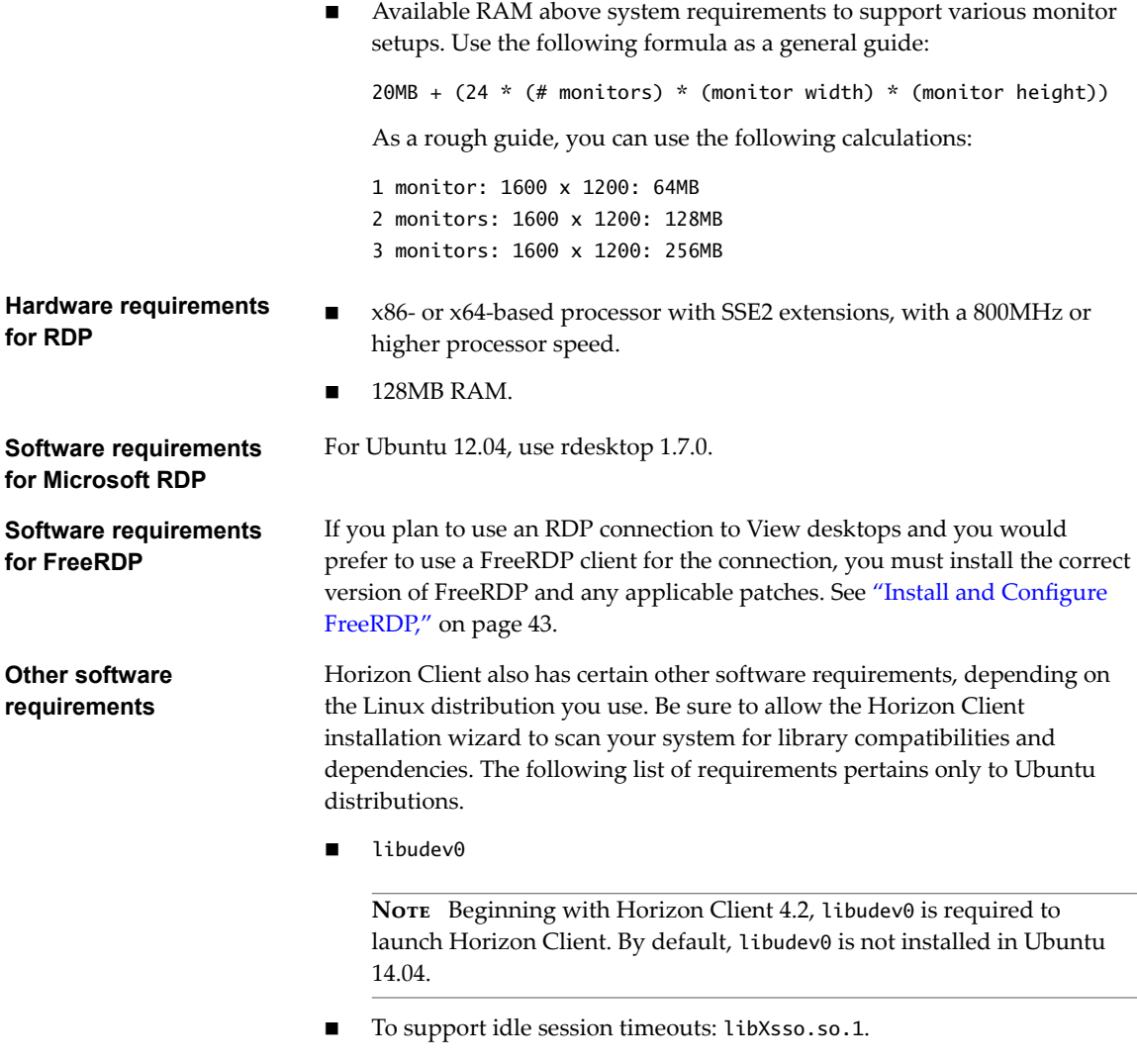

- To support Flash URL redirection: libexpat.so.1. (The libexpat.so.0 file is no longer required.)
- To improve performance when using multiple monitors, enable Xinerama.

## **System Requirements for Real-Time Audio-Video**

Real-Time Audio-Video works with standard webcam, USB audio, and analog audio devices, and with standard conferencing applications like Skype, WebEx, and Google Hangouts. To support Real-Time Audio-Video, your View deployment must meet certain software and hardware requirements.

**View remote desktop** The desktops must have View Agent 5.2 or later, or Horizon Agent 7.0 or later, installed. For View Agent 5.2 desktops, the desktops must also have the corresponding Remote Experience Agent installed. For example, if View Agent 5.2 is installed, you must also install the Remote Experience Agent from View 5.2 Feature Pack 2. See the *View Feature Pack Installation and*

*Administration* document for View. If you have View Agent 6.0 or later, or Horizon Agent 7.0 or later, no feature pack is required. To use Real-Time Audio-Video with RDS desktops and remote applications, you must have Horizon Agent 7.0.2 or later.

#### **Horizon Client computer or client access device**

Real-Time Audio-Video is supported on x86 and x64 devices. This feature is not supported on ARM processors. The client system must meet the following minimum hardware requirements.

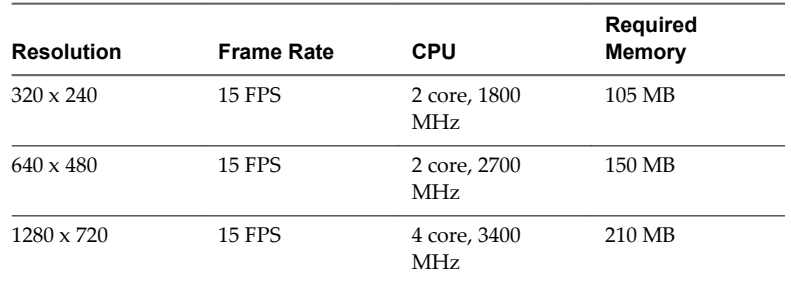

- Horizon Client requires the following libraries:
	- Video4Linux2
	- $1$ i bv4 $1$
	- Pulse Audio

The plug-in file (/usr/lib/pcoip/vchan\_plugins/libviewMMDevRedir.so) has the following dependencies.:

```
libuuid.so.1
libv4l2.so.0
libspeex.so.1
libudev0
libtheoradec.so.1
libtheoraenc.so.1
libv4lconvert.so.0
libjpeg.so.8
```
All of these files must be present on the client system or the Real-Time Audio-Video feature will not work. Note that these dependencies are in addition to the dependencies required for Horizon Client itself.

■ The webcam and audio device drivers must be installed, and the webcam and audio device must be operable, on the client computer. To support Real-Time Audio-Video, you do not have to install the device drivers on the desktop operating system where the agent is installed.

#### **Display protocol for View**

- PCoIP
- VMware Blast (requires Horizon Agent 7.0 or later)

Real-Time Audio-Video is not supported in RDP desktop sessions.

## <span id="page-10-0"></span>**Requirements for Multimedia Redirection (MMR)**

With multimedia redirection (MMR), the multimedia stream is processed, that is, decoded, on the client system. The client system plays the media content, thereby reducing the load on the ESXi host.

- **View remote desktop n** Single-user desktops must have View Agent 6.0.2 or later, or Horizon Agent 7.0 or later, installed.
	- Session-based desktops must have View Agent 6.1.1 or later, or Horizon Agent 7.0 or later, installed on the RDS host.
	- For information about operating system requirements and other software requirements and configuration settings for the remote desktop or application, see the topics about Windows Media Multimedia Redirection in *Setting Up Desktop and Application Pools in View*.

#### **Horizon Client computer or client access device** Because MMR offloads media processing from the server to the client, the client has the following minimum hardware requirements.

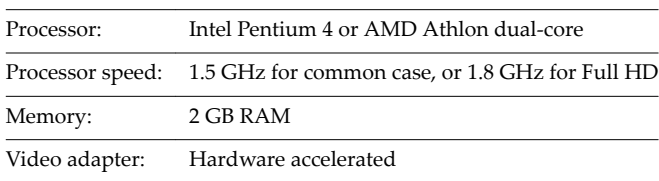

You must install one of the following libraries to avoid video playback issues:

- GStreamer core library and gstreamer-ffmpeg 0.10
- GStreamer core library and fluendo 0.10

On SLED 11 SP4, if you encounter video playback issues such as a black screen, remove the library libvdpau.

On HP thin clients, you must remove the file /usr/lib/gstreamer-0.10/libgstfluvadec.so to avoid video playback issues such as a Horizon Client crash or a black screen.

On Dell Wyse thin clients, video playback might not work with the preinstalled fluendo library. To resolve the problem, contact Dell support to obtain the latest fluendo library.

#### **Supported media formats** Media formats that are supported on Windows Media Player are supported. For example: M4V; MOV; MP4; WMP; MPEG-4 Part 2; WMV 7, 8, and 9; WMA; AVI; ACE; MP3; WAV.

NOTE DRM-protected content is not redirected through Windows Media MMR.

MMR is not enabled by default. To enable it, you must set the configuration option view.enableMMR. For more information, see "Horizon Client Configuration Settings and Command-Line Options," on page 27.

## <span id="page-11-0"></span>**Requirements for Using Flash URL Redirection**

Streaming Flash content directly from Adobe Media Server to client endpoints lowers the load on the datacenter ESXi host, removes the extra routing through the datacenter, and reduces the bandwidth required to simultaneously stream live video events to multiple client endpoints.

The Flash URL redirection feature uses a JavaScript that is embedded inside a Web page by the Web page administrator. Whenever a virtual desktop user clicks on the designated URL link from within a Web page, the JavaScript intercepts and redirects the ShockWave File (SWF) from the virtual desktop session to the client endpoint. The endpoint then opens a local VMware Flash Projector outside of the virtual desktop session and plays the media stream locally. Both multicast and unicast are supported.

This feature is available when used in conjunction with the correct version of the agent software. For View 5.3, this feature is included in the Remote Experience Agent, which is part of the View Feature Pack. For View 6.0 and later releases, this feature is included in View Agent or Horizon Agent.

To use this feature, you must set up your Web page and your client devices. Client systems must meet certain software requirements:

- n This feature is supported for PCoIP only. This feature is not supported on ARM processors.
- Client systems must have IP connectivity to the Adobe Web server that hosts the ShockWave File (SWF) that initiates the multicast or unicast streaming. If needed, configure your firewall to open the appropriate ports to allow client devices to access this server.
- Client systems must have the appropriate Flash plug-in installed.
	- a Install the libexpat.so.1 file, or verify that this file is already installed.

Ensure that the file is installed in the /usr/lib or /usr/local/lib directory.

b Install the libflashplayer. so file, or verify that this file is already installed.

Ensure that the file is installed in the appropriate Flash plug-in directory for your Linux operating system.

- c Install the wget program, or verify that the program file is already installed.
- n libffi.so.5 is required on Ubuntu 14.04 to make Flash URL redirection work, but Ubuntu 14.04 has only libffi.so.6 by default. You can work around this limitation by making a symbolic link between libffi.so.6 and libffi.so.5.

For a list of the remote desktop requirements for Flash URL redirection, and for instructions about how to configure a Web page to provide a multicast or unicast stream, see the View documentation.

## **Smart Card Authentication Requirements**

Client systems that use a smart card for user authentication must meet certain requirements.

Each client system that uses a smart card for user authentication must have the following software and hardware:

- Horizon Client
- A compatible smart card reader
- Product-specific application drivers

You must also install product-specific application drivers on the remote desktops or Microsoft RDS host.

Users that authenticate with smart cards must have a smart card, and each smart card must contain a user certificateǯ

In addition to meeting these requirements for Horizon Client systems, other View components must meet certain configuration requirements to support smart cards:

For information about configuring Connection Server to support smart card use, see "Setting Up Smart Card Authentication" in the *View Administration* document.

You must add all applicable Certificate Authority (CA) certificates for all trusted user certificates to a server truststore file on the Connection Server host or security server host. These certificates include root certificates and must include intermediate certificates if the user's smart card certificate was issued by an intermediate certificate authority.

For information about tasks you might need to perform in Active Directory to implement smart card authentication, see "Setting Up Smart Card Authentication" in the *View Administration* document.

#### **Enabling the Username Hint Field in Horizon Client**

In some environments, smart card users can use a single smart card certificate to authenticate to multiple user accounts. Users enter their user name in the **Username hint** field during smart card sign-in.

To make the **Username hint** field appear on the Horizon Client login dialog box, you must enable the smart card user name hints feature for the Connection Server instance in View Administrator. The smart card user name hints feature is supported only with Horizon 7 version 7.0.2 and later servers and agents. For information about enabling the smart card user name hints feature, see "Setting Up Smart Card Authentication" in the *View Administration* document.

If your environment uses an Access Point appliance rather than a security server for secure external access, you must configure the Access Point appliance to support the smart card user name hints feature. The smart card user name hints feature is supported only with Access Point 2.7.2 and later. For information about enabling the smart card user name hints feature in Access Point, see the *Deploying and Configuring Access Point* document.

Nore Horizon Client still supports single-account smart card certificates when the smart card user name hints feature is enabled.

#### **Configure Horizon Client for Smart Card Authentication**

You must perform certain configuration steps to use a smart card in Horizon Client.

#### **Prerequisites**

- n Install Horizon Client.
- n (Optional) To make the **Username hint** field appear in the Horizon Client login dialog box, enable the smart card user name hints feature in Connection Server. For more information, see "Setting Up Smart Card Authentication" in the *View Administration* document.

#### **Procedure**

- 1 Create the folder /usr/lib/vmware/view/pkcs11.
- 2 Create a symbol link to the pkcs11 library, which is used for smart card authentication.

For example, run the following command:

sudo ln -s /usr/lib/pkcs11/libgtop11dotnet.so /usr/lib/vmware/view/pkcs11

## <span id="page-13-0"></span>**Supported Desktop Operating Systems**

Administrators create virtual machines with a guest operating system and install agent software in the guest operating system. End users can log in to these virtual machines from a client device.

For a list of the supported Windows guest operating systems, see the "Supported Operating Systems for View Agent" topic in the View 5.x or 6.x installation documentation. See the "Supported Operating Systems for Horizon Agent" topic in the Horizon 7 installation documentation.

Some Linux guest operating systems are also supported if you have View Agent 6.1.1 or later, or Horizon Agent 7.0 or later. For information about system requirements, configuring Linux virtual machines for use in Horizon 6 or Horizon 7, and a list of supported features, see *Setting Up Horizon 6 for Linux Desktops*, which is part of the Horizon 6, version 6.1 documentation, or see *Setting Up Horizon 7 for Linux Desktops*.

## **Preparing Connection Server for Horizon Client**

Administrators must perform specific tasks to enable end users to connect to remote desktops and applications.

Before end users can connect to Connection Server or a security server and access a remote desktop or application, you must configure certain pool settings and security settings:

- If you plan to use Access Point, configure Connection Server to work with Access Point. See *Deploying* and Configuring Access Point. Access Point appliances fulfill the same role that was previously played by only security servers.
- n If you are using a security server, verify that you are using the latest maintenance releases of Connection Server 5.3.x and Security Server 5.3.x or later releases. For more information, see the *View Installation* document.
- n If you plan to use a secure tunnel connection for client devices and if the secure connection is configured with a DNS host name for Connection Server or a security server, verify that the client device can resolve this DNS name.

To enable or disable the secure tunnel, in View Administrator, go to the Edit View Connection Server Settings dialog box and use the check box called Use secure tunnel connection to desktop.

n Verify that a desktop or application pool has been created and that the user account that you plan to use is entitled to access the pool.

For Connection Server 5.3.x, see the topics about creating desktop pools in the *View Administration* document. For Connection Server 6.0 and later, see the topics about creating desktop and application pools in the *Setting Up Desktop and Application Pools in View* document.

To use two-factor authentication with Horizon Client, such as RSA SecurID authentication, you must enable this feature on Connection Server. For more information, see the topics about two-factor authentication in the *View Administration* document.

## **Installation Options**

During the Horizon Client installation process, you are prompted to confirm whether to install various components. The default is to install all components.

The following table provides a brief summary of each optional component.

| Option                             | <b>Description</b>                                                                                                    |
|------------------------------------|----------------------------------------------------------------------------------------------------|
| <b>USB</b> Redirection             | Gives users access to locally connected USB devices on their desktops.                                                                                                    |
|                                    | USB redirection is supported on remote desktops that are deployed on single-user machines but is not<br>supported on RDS host-based remote desktops.                                                                                                    |
|                                    | The component files are installed in /usr/lib/vmware/view/usb/. The services vmware-<br>usbarbitrator and vmware-view-usbd run automatically if you allow the installer to register and<br>start installed services after the installation. Otherwise, you can start the two services manually by<br>running vmware-usbarbitrator and vmware-view-usbd under /usr/lib/vmware/view/usb/.                                      |
|                                    | NOTE You can use group policy settings to disable USB redirection for specific users.                                                                                                    |
| Real-Time<br>Audio-Video           | Redirects webcam and audio devices that are connected to the client system so that they can be used<br>on the remote desktop.                                                                                                    |
|                                    | The component file is installed in /usr/lib/pcoip/vchan_plugins/.                                                                                                    |
| Virtual Printing                   | Lets users print to any printer available on their client computers. Users do not have to install<br>additional drivers on their remote desktops.                                                                                                    |
|                                    | The component files are installed in /usr/lib/vmware/view/virtualPrinting/. After you install<br>the client, you do not need to manually configure this feature if you allow the installer to register and<br>start installed services after the installation. Otherwise, you can configure and enable this feature by<br>following the instructions in "Enable the Virtual Printing Feature on a Linux Client," on page 18. |
|                                    | In Horizon 6.0.2 and later, virtual printing is supported on the following remote desktops and<br>applications:                                                                                                    |
|                                    | Desktops that are deployed on single-user machines.                                                                                                    |
|                                    | Desktops that are deployed on RDS hosts, where the RDS hosts are virtual machines.                                                                                                    |
|                                    | Remote applications, which are provided by RDS hosts.                                                                                                    |
|                                    | Remote applications that are launched from Horizon Client inside remote desktops (nested<br>sessions).                                                                                                    |
| Multimedia<br>Redirection<br>(MMR) | Redirects multimedia stream from the desktop to the client machine, where the stream is processed.<br>The component file is installed in $/usr/lib/vmware/view/vdpService/$ .                                                                                                    |
| Smart Card                         | Lets users authenticate with smart cards when they use the VMware Blast or PCoIP display protocol.<br>Although this option is selected in the client installer by default, this option is not selected by default<br>when you run the View Agent installer in the remote desktop.                                                                                                    |
|                                    | Smart card is supported on remote desktops that are deployed on single-user machines and RDS<br>hosts. For smart card support on RDS hosts, you must have View Agent 6.1.1 or later.                                                                                                    |
|                                    | The component files are installed in /usr/lib/pcoip/vchan_plugins/.                                                                                                    |
| <b>Client Drive</b><br>Redirection | Lets users share folders and drives on the client computer with remote desktops and applications.<br>Drives can include mounted drives and USB storage devices.                                                                                                    |
|                                    | The component files are installed in /usr/lib/vmware/view/vdpService/.                                                                                                    |

<span id="page-14-0"></span>**Table 1**‑**1.** Horizon Client for Linux Installation Options

## **Install or Upgrade Horizon Client for Linux from VMware Product Downloads**

You can download and run a Horizon Client installer bundle from the VMware Downloads page. This installer contains modules for features such as USB redirection, virtual printing, Real-Time Audio-Video, smart card, and client drive redirection.

Nore On most Linux distributions, the Horizon Client installer bundle launches a GUI wizard. On SUSE Linux distributions, the bundle installer launches a command-line wizard. You can also run the installer with the --console option to launch the command-line wizard.

#### **Prerequisites**

**n** Verify that the client system runs a supported operating system. See ["System Requirements for Linux](#page-7-0) [Client Systems," on page 8](#page-7-0).

- Become familiar with the installation options. See ["Installation Options," on page 14](#page-13-0).
- Verify that you have root access on the host system.
- Verify that VMware Workstation is not installed on the client system.
- If you plan to use the RDP display protocol to connect to a View desktop, verify that you have the appropriate RDP client installed. See ["System Requirements for Linux Client Systems," on page 8](#page-7-0).
- Uninstall any earlier version of the Horizon Client software. See ["Uninstall Horizon Client for Linux,"](#page-69-0) [on page 70.](#page-69-0)
- If you plan to use the command-line installer, become familiar with the Linux command-line installation options. See ["Command-Line Installation Options for the Linux Client," on page 17](#page-16-0).
- n On SUSE Linux distributions, run sudo zypper install python-curses to install the curses library.

As part of the installation process, the installer runs a scan of the system libraries to determine whether the system is compatible with Horizon Client, although you can select to skip the scan.

#### **Procedure**

1 On the Linux client system, download the Horizon Client installer file from the Horizon Client Product Downloads page at http://www.vmware.com/go/viewclients.

The name of the file is VMware-Horizon-Client-*x.x.x*-*yyyyyyy*.*arch*.bundle, where *x.x.x* is the version number, *yyyyyyy* is the build number, and *arch* is either x86 or x64.

2 Open a Terminal window, change directories to the directory that contains the installer file, and run the installer, using the appropriate command.

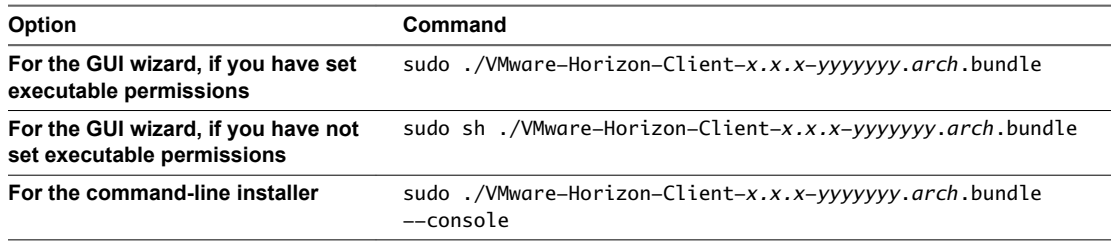

The installer wizard appears, prompting you to accept the end user license agreement.

3 Follow the prompts to finish the installation.

**IMPORTANT** You are prompted to allow the installer to register and start installed services after the installation. Allowing the installer to complete these tasks means that you will not need to manually start USB redirection services every time you reboot, and you will not need to manually enable the virtual printing feature.

4 After installation is complete, specify whether to perform the compatibility scan for libraries that various feature components are dependent on.

The system scan displays a result value for each library compatibility.

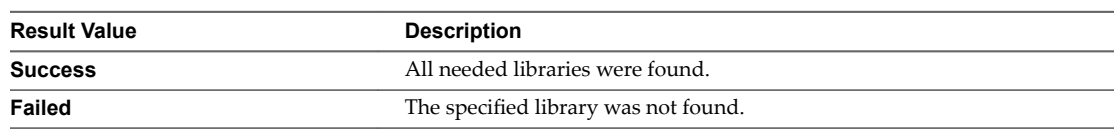

Log information about the installation is recorded in /tmp/vmware-root/vmware-installer-*pid*.log.

#### <span id="page-16-0"></span>**What to do next**

Start Horizon Client and verify that you can log in to the correct virtual desktop. See ["Connect to a Remote](#page-46-0) [Desktop or Application," on page 47](#page-46-0).

#### **Command-Line Installation Options for the Linux Client**

You can use command-line installation options to install Horizon Client on a Linux system.

Install Horizon Client silently by using the --console option along with other command-line options and environment variable settings. With silent installation, you can efficiently deploy View components in a large enterprise.

The following table lists the options you can use when you run the VMware-Horizon-Client-*x.x.x*yyyyyyy.arch.bundle installer file.

**Table 1**‑**2.** Linux Command-Line Installation Options

| Option                                                         | <b>Description</b>                                                                                                    |  |  |
|----------------------------------------------------------------|----------------------------------------------------------------------------------------------------|--|--|
| --help                                                         | Displays usage information.                                                                                                    |  |  |
| --console                                                      | Enables you to use the command-line installer in a Terminal window.                                                                                                    |  |  |
| --custom                                                       | Shows all installation questions, even if default answers have been scripted, such<br>as, for example, by using the --set-setting options.                                                                    |  |  |
|                                                                | The default is -- regular, which means show only questions that do not have a<br>default answer.                                                                                                    |  |  |
| --eulas-agreed                                                 | Agrees to the end user license agreement.                                                                                                    |  |  |
| --gtk                                                          | Opens the GUI-based VMware installer, which is the default option. If the GUI<br>cannot be displayed or loaded for any reason, console mode is used.                                                          |  |  |
| $-i$ qnore-errors or $-I$                                      | Allows the installation to continue even if there is an error in one of the installer<br>scripts. Because the section that has an error does not complete, the component<br>might not be properly configured. |  |  |
| --regular                                                      | Shows installation questions that have not been answered before or are required.<br>This is the default option.                                                                                               |  |  |
| --required                                                     | Shows the license agreement prompt only and then proceeds to install the client.<br>The default is -- regular, which means show only questions that do not have a<br>default answer.                          |  |  |
| --set-setting vmware-horizon-smartcard<br>smartcardEnable yes  | Installs the smart card component.                                                                                                    |  |  |
| --set-setting vmware-horizon-rtav<br>rtavEnable yes            | Installs the Real-Time Audio-Video component.                                                                                                    |  |  |
| --set-setting vmware-horizon-usb<br>usbEnable yes              | Installs the USB redirection feature.                                                                                                    |  |  |
| --set-setting vmware-horizon-virtual-<br>printing tpEnable yes | Installs the virtual printing feature.                                                                                                    |  |  |
| --set-setting vmware-horizon-tsdr<br>tsdrEnable yes            | Installs the client drive redirection feature.                                                                                                    |  |  |
| --set-setting vmware-horizon-mmr<br>mmrEnable yes              | Installs the multimedia redirection (MMR) feature.                                                                                                    |  |  |
| --stop-services                                                | Do not register and start installed services.                                                                                                    |  |  |

In addition to the options listed in the table, you can set the following environment variables.

| Variable                | <b>Description</b>                                                        |  |
|-------------------------|---------------------------------------------------------------------------|--|
| TERM=dumb               | Displays a very basic text UI.                                            |  |
| VMWARE_EULAS_AGREED=yes | Allows you to silently accept the product EULAs.                          |  |
| VMIS_LOG_LEVEL=value    | Use one of the following values for <i>value</i> :                        |  |
|                         | NOTSET                                                                    |  |
|                         | DEBUG                                                                     |  |
|                         | <b>INFO</b>                                                               |  |
|                         | WARNING                                                                   |  |
|                         | ERROR                                                                     |  |
|                         | CRITICAL                                                                  |  |
|                         | Log information is recorded in /tmp/vmware-root/vmware-installer-pid.log. |  |

<span id="page-17-0"></span>**Table 1**‑**3.** Linux Environment Variable Installation Settings

#### **Example: Silent Installation Commands**

Following is an example of how to install Horizon Client silently, and, for each component, the example specifies whether to install that component.

sudo env TERM=dumb VMWARE\_EULAS\_AGREED=yes \

./VMware-Horizon-Client-*x.x.x*-*yyyyyyy*.*arch*.bundle --console \

--set-setting vmware-horizon-usb usbEnable no \

--set-setting vmware-horizon-virtual-printing tpEnable yes \

--set-setting vmware-horizon-smartcard smartcardEnable no\

--set-setting vmware-horizon-rtav rtavEnable yes \

--set-setting vmware-horizon-tsdr tsdrEnable yes

This next example shows how to perform a silent installation of Horizon Client using the default settings.

sudo env TERM=dumb VMWARE\_EULAS\_AGREED=yes \ ./VMware-Horizon-Client-*x.x.x*-*yyyyyyy*.*arch*.bundle --console --required

#### **Enable the Virtual Printing Feature on a Linux Client**

The installer bundle for Horizon Client 3.2 and later includes a virtual printing component. If you have Horizon Client 3.2, you must create a configuration file and set some environment variables to enable the feature..

The virtual printing feature lets end users use local or network printers from a remote desktop without requiring that additional print drivers be installed in the remote desktop.

**IMPORTANT** Performing this procedure is usually not necessary if you have Horizon Client 3.4 or later because you can specify during client installation that the installer should register and start installed services after installation. When the user launches the client, a configuration file is automatically created and placed in the user's home directory

#### **Prerequisites**

You must use the installer bundle provided by VMware to install Horizon Client 3.2 or later. The virtual printing component is then installed by default.

#### **Procedure**

1 Open a Terminal window and enter a command to create a folder named .thnuclnt in the home directory.

\$ mkdir ~/.thnuclnt/

Nore Because this file is created in a specific user's home directory, the file needs to be created for each user who will be using the Linux client system.

2 Use a text editor to create a configuration file called thnuclnt.conf in the ~/.thnuclnt folder, and add the following text to the file:

```
 autoupdate = 15
 automap = true
autoid = 0updatecount = 1editcount = 0 connector svc {
    protocol = listen
    interface = /home/user/.thnuclnt/svc
    setdefault = true
 }
```
In this text, substitute the user name for *user*.

- 3 Save and close the file.
- 4 Enter a command to start the thnuclnt process.

\$ thnuclnt -fg

- 5 Enter the commands to set the environment variables for the virtual printing components.
	- \$ export TPCLIENTADDR=/home/*user*/.thnuclnt/svc \$ export THNURDPIMG=/usr/bin/thnurdp
- 6 To launch Horizon Client, start the vmware-view process.

The printers that normally appear in the client are now also redirected so that they appear in the Print dialog boxes in your remote desktop.

- 7 (Optional) If you ever want to disable the virtual printing feature, use the following steps:
	- a Enter a command to stop the thnuclnt process.
		- \$ killall thnuclnt
	- b Disconnect from the remote desktop and reconnect to the desktop.

The printers will no longer be redirected.

## <span id="page-19-0"></span>**Install Horizon Client for Linux from the Ubuntu Software Center**

If you have a Ubuntu system, you can install the client from the Ubuntu Software Center as an alternative to installing the version provided on the VMware Downloads Web site. If you use the Ubuntu Software Center, you install the client by using the Synaptic Package Manager.

This topic provides instructions for obtaining the client software from the Ubuntu software Center. You can also obtain the Horizon Client software from the VMware Product Downloads Web site, as described in ["Install or Upgrade Horizon Client for Linux from VMware Product Downloads," on page 15](#page-14-0).

**IMPORTANT** Customers using Linux-based thin clients must contact their thin client vendor for Horizon Client updates. Customers who have successfully built their own Linux-based endpoints and need an updated client must contact their VMware sales representative.

#### **Prerequisites**

- Verify that the client system uses a supported operating system. See ["System Requirements for Linux](#page-7-0) [Client Systems," on page 8](#page-7-0).
- n Verify that you have the correct version of OpenSSL installed. See ["System Requirements for Linux](#page-7-0) [Client Systems," on page 8](#page-7-0).
- Verify that you can log in as an administrator on the client system.
- If you plan to use the RDP display protocol to connect to a View desktop, verify that you have the appropriate RDP client installed. See ["System Requirements for Linux Client Systems," on page 8](#page-7-0).
- Uninstall any version of View Client 1.x or 2.x. See ["Uninstall Horizon Client for Linux," on page 70.](#page-69-0)

#### **Procedure**

- 1 On your Linux laptop or PC, enable Canonical Partners.
	- a From the Ubuntu menu bar, select **System > Administration > Update Manager**.
	- b Click the **Settings** button and supply the password for performing administrative tasks.
	- c In the Software Sources dialog box, click the **Other Software** tab and select the **Canonical Partners** check box to select the archive for software that Canonical packages for their partners.
	- d Click **Close** and follow the instructions to update the package list.
- 2 If you have Ubuntu 12.04 or 14.04, download and install the package from the Ubuntu software Center, as follows.
	- a Open a Terminal window and enter the command to get new packages:

sudo apt-get update

New packages are downloaded, and you see a list of the packages in the Terminal window.

- b Open the Update Manager, check for updates, and install updates.
- c Open the Ubuntu Software Center app, and search on **vmware-view-client**.
- d Install the vmware-view-client app.

If your operating system is Ubuntu 12.04 or 14.04, the latest version of Horizon Client is installed.

An application icon for **VMware Horizon Client** appears in the Application Launcher.

#### **What to do next**

Start Horizon Client and verify that you can log in to the correct virtual desktop. See ["Connect to a Remote](#page-46-0) [Desktop or Application," on page 47](#page-46-0).

## <span id="page-20-0"></span>**Configure VMware Blast Options**

You can configure H.264 decoding and network protocol options for remote desktop and application sessions that use the VMware Blast display protocol.

H.264 decoding has the following restrictions:

- Multiple monitors are not supported.
- The maximum resolution that is supported depends on the capability of the graphical processing unit (GPU) on the client. A GPU that can support 4K resolution for JPEG/PNG might not be able to support 4K resolution for H.264. If a resolution for H.264 is not supported, Horizon Client uses JPEG/PNG instead.

H.264 decoding is supported on AMD, NVIDIA, and Intel GPUs. H.264 decoding requires that the graphics library OpenGL 3.2 or later is installed for AMD and NVIDIA GPUs.

If you plan to use H.264 decoding with an NVIDIA GPU, install VDPAU (Video Decode and Presentation API for Unix). VDPAU is no longer included with the latest NVIDIA driver and must be installed separately.

To use H.264 with an Intel GPU, the Intel VA-API driver and the GLX VA-API libraries are required. Running the command vainfo should show the H.264 profiles. If the VA-API driver version is 1.2.x or earlier, you must add the entry mks.enableGLBasicRenderer = TRUE

to /etc/vmware/config, /usr/lib/vmware/config or ~/.vmware/config. The configuration files are processed in the following order:

- 1 /etc/vmware/config
- 2 /usr/lib/vmware/config
- 3 ~/.vmware/config

With Red Hat 7.2, Intel GPU, Intel driver version 1.2 or earlier, OpenGL 3.2, and H.264 enabled, you must add the following entries to one of the three configuration files to avoid display issues such as a black screen.

```
mks.enableGLRenderer=FALSE
mks.enableGLBasicRenderer=TRUE
```
H.264 is not supported on SLED 11 SP4 with Intel GPU because the xorg version is too old.

#### **Prerequisites**

This feature requires Horizon Agent 7.0 or later.

#### **Procedure**

1 In the desktop and application selector window, select **Connection > Settings** or click the Settings icon in the upper-right portion of the window, and select **VMware Blast** in the left pane of the Settings window.

<span id="page-21-0"></span>2 Configure the decoding and network protocol options.

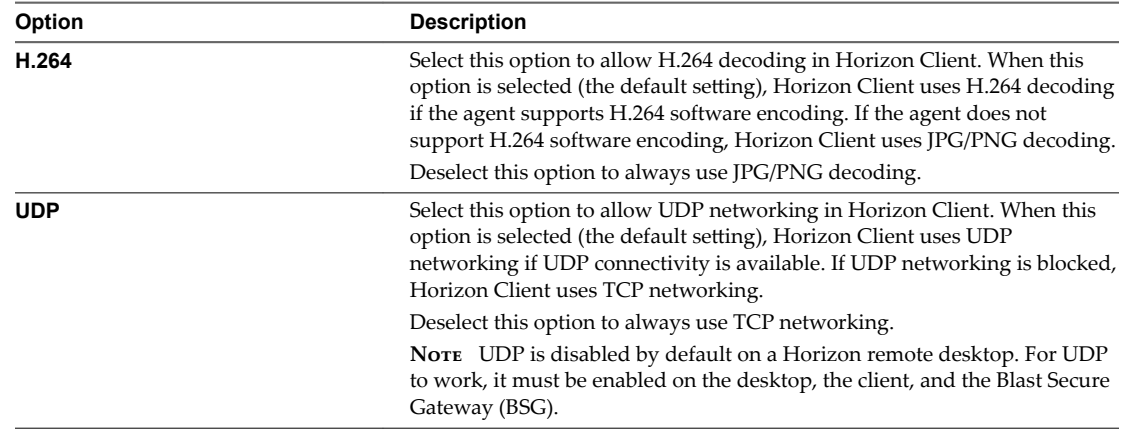

Your changes take effect the next time a user connects to a remote desktop or application and selects the VMware Blast display protocol. Your changes do not affect existing VMware Blast sessions.

## **Horizon Client Data Collected by VMware**

If your company participates in the customer experience improvement program, VMware collects data from certain Horizon Client fields. Fields containing sensitive information are made anonymous.

VMware collects data on the clients to prioritize hardware and software compatibility. If your company's administrator has opted to participate in the customer experience improvement program, VMware collects anonymous data about your deployment in order to improve VMware's response to customer requirements. No data that identifies your organization is collected. Horizon Client information is sent first to Connection Server and then on to VMware, along with data from Connection Server instances, desktop pools, and remote desktops.

Although the information is encrypted while in transit to Connection Server, the information on the client system is logged unencrypted in a user-specific directory. The logs do not contain any personally identifiable information.

The administrator who installs Connection Server can select whether to participate in the VMware customer experience improvement program while running the Connection Server installation wizard, or an administrator can set an option in View Administrator after the installation.

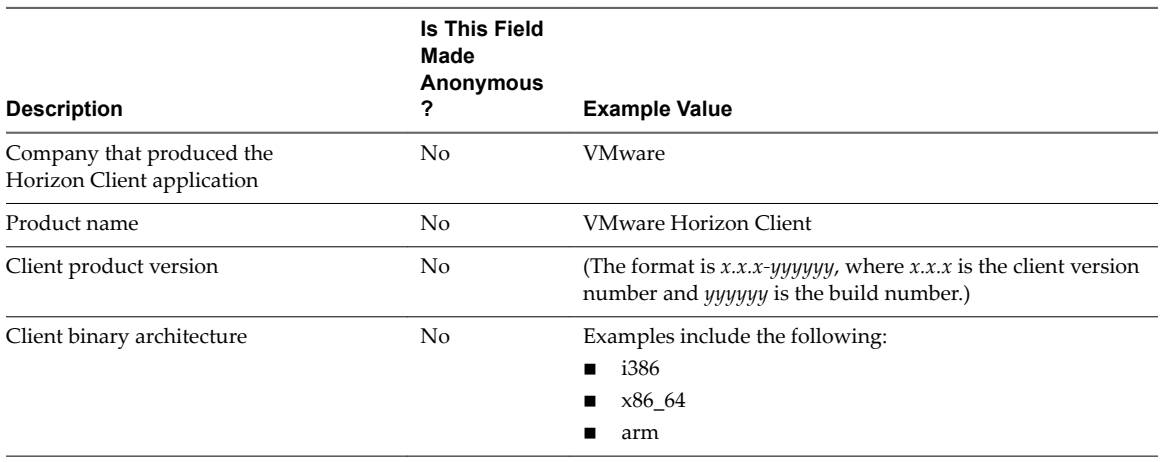

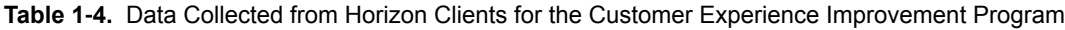

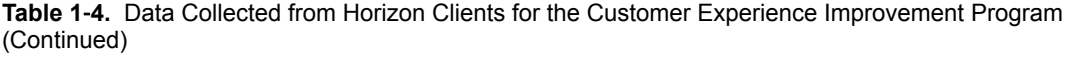

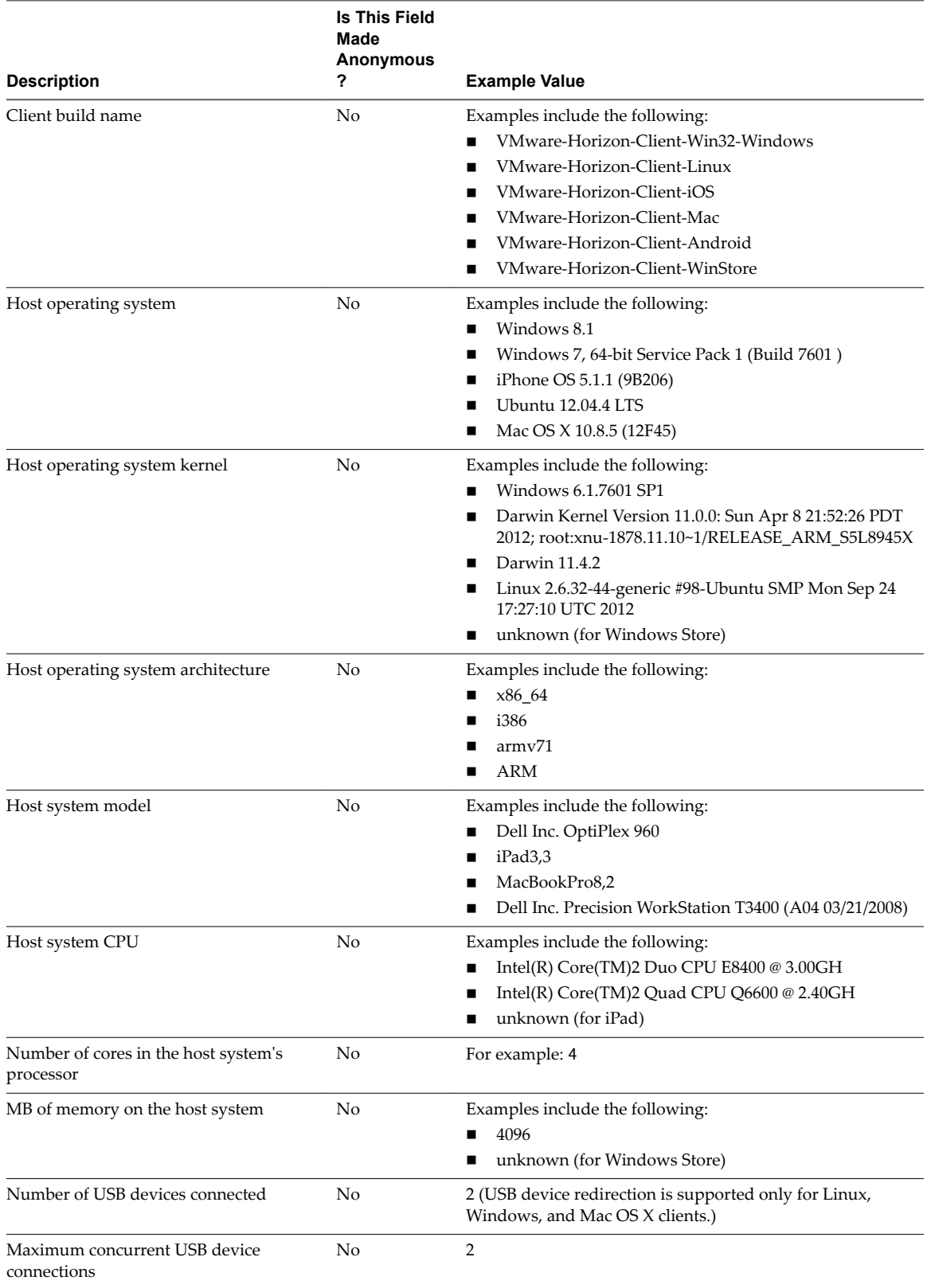

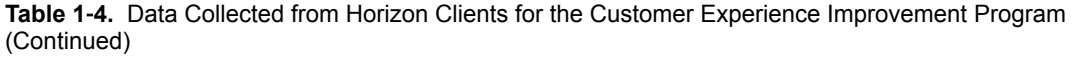

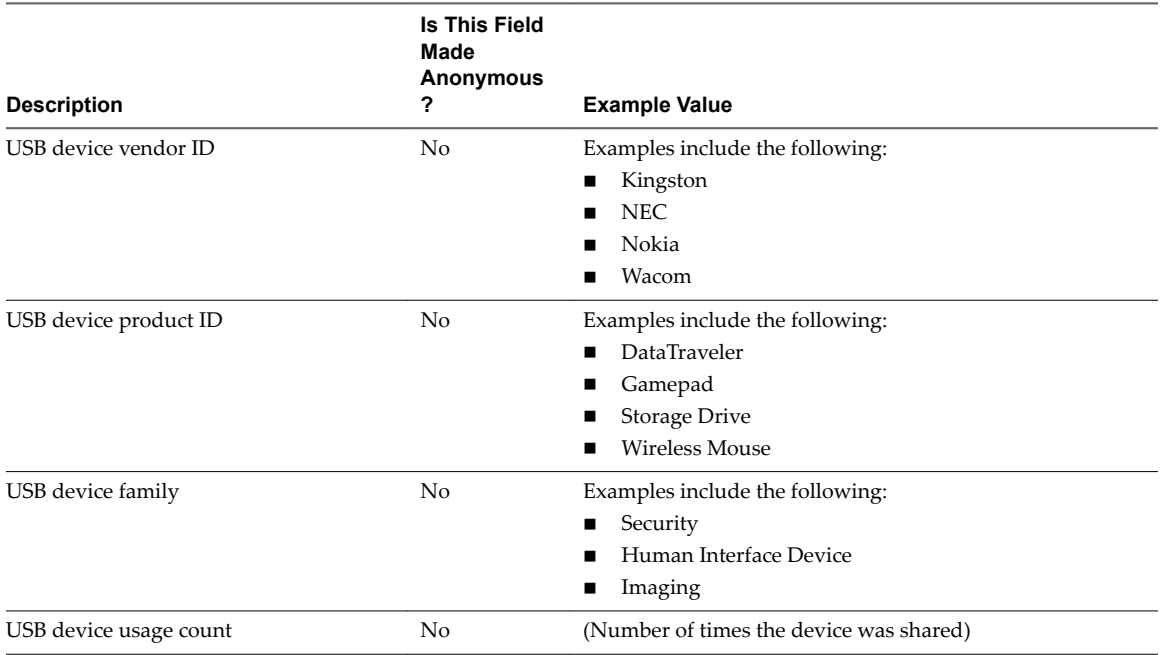

## <span id="page-24-0"></span>**Configuring Horizon Client for End Configuring Horizon Client for End**<br>Users

Configuring Horizon Client for end users can involve constructing URIs, setting the certificate verification mode, modifying advanced TLS/SSL options, configuring specific keys and key combinations, setting display protocol options, and enabling FIPS mode.

This chapter includes the following topics:

- "Common Configuration Settings," on page 25
- n ["Using the Horizon Client Command-Line Interface and Configuration Files," on page 26](#page-25-0)
- ["Using URIs to Configure Horizon Client," on page 35](#page-34-0)
- "Configuring [Certificate Checking for End Users," on page 38](#page-37-0)
- ["Configuring Advanced TLS/SSL Options," on page 39](#page-38-0)
- "Configuring [Specific Keys and Key Combinations to Send to the Local System," on page 40](#page-39-0)
- ["Using FreeRDP for RDP Connections," on page 41](#page-40-0)
- ["Enabling FIPS Mode," on page 43](#page-42-0)
- ["Configuring the PCoIP Client-Side Image Cache," on page 44](#page-43-0)

## **Common Configuration Settings**

Horizon Client provides several configuration mechanisms to simplify the login and desktop selection experience for end users, and enforce security policies.

The following table shows only some of the configuration settings that you can set in one or more ways.

| Setting                                                   | <b>Mechanisms for Configuring</b>              |  |
|-----------------------------------------------------------|------------------------------------------------|--|
| <b>View Connection Server address</b>                     | URI, Configuration File Property, Command Line |  |
| Active Directory user name                                | URI, Configuration File Property, Command Line |  |
| Domain name                                               | URI, Configuration File Property, Command Line |  |
| Desktop display name                                      | URI, Configuration File Property, Command Line |  |
| Window size                                               | URI, Configuration File Property, Command Line |  |
| Display protocol                                          | URI, Configuration File Property, Command Line |  |
| Configuring certificate checking                          | Configuration File Property                    |  |
| Configuring SSL protocols and<br>cryptographic algorithms | Configuration File Property, Command Line      |  |

**Table 2**‑**1.** Common Configuration Settings

## <span id="page-25-0"></span>**Using the Horizon Client Command-Line Interface and Configuration Files**

You can configure Horizon Client using command-line options or equivalent properties in a configuration file.

You can use the vmware-view command-line interface or set properties in configuration files to define default values your users see in Horizon Client or to suppress some dialog boxes from prompting users for information. You can also specify settings that you do not want users to change.

## **Processing Order for Configuration Settings**

When Horizon Client starts up, configuration settings are processed from various locations in the following order:

- 1 /etc/vmware/view-default-config
- 2 ~/.vmware/view-preferences
- 3 Command-line arguments
- 4 /etc/vmware/view-mandatory-config

If a setting is defined in multiple locations, the value that is used is the value from the last file or commandline option read. For example, to specify settings that override users' preferences, set properties in the /etc/vmware/view-mandatory-config file.

To set default values that users can change, use the /etc/vmware/view-default-config file. After users change a setting, when they exit Horizon Client, any changed settings are saved in the  $\sim$ /. vmware/viewpreferences file.

## **Properties That Prevent Users from Changing Defaults**

For many properties, you can set a corresponding view.allow property that controls whether users are allowed to change the setting. For example, if you set the view.allowDefaultBroker property to "FALSE" in the /etc/vmware/view-mandatory-config file, users will not be able to change the name of the server when they connect using Horizon Client.

#### **Syntax for Using the Command-Line Interface**

Use the following form of the vmware-view command from a terminal window.

vmware-view [*command-line-option* [*argument*]] ...

By default, the vmware-view command is located in the /usr/bin directory.

You can use either the short form or the long form of the option name, although not all options have a short form. For example, to specify the domain you can use either -d (short form) or --domainName= (long form). You might choose to use the long form to make a script more human-readable.

You can use the  $-\text{help}$  option to get a list of command-line options and usage information.

**IMPORTANT** If you need to use a proxy, use the following syntax:

http\_proxy=*proxy\_server\_URL:port* https\_proxy=*proxy\_server\_URL:port* vmware-view *options*

This workaround is required because you must clear the environment variables that were previously set for the proxy. If you do not perform this action, the proxy exception setting does not take effect in Horizon Client. You configure a proxy exception for the View Connection Server instance.

## <span id="page-26-0"></span>**Horizon Client Configuration Settings and Command-Line Options**

For your convenience, almost all configuration settings have both a *key=value* property and a corresponding command-line option name. For a few settings, there is a command-line option but no corresponding property you can set in a configuration file. For a few other settings, you must set a property because no command-line option is available.

**IMPORTANT** Some command-line options and configuration keys are available only with the version of Horizon Client provided by third-party vendors. For more information about VMware thin-client and zeroclient partners, see the *VMware Compatibility Guide* at http://www.vmware.com/resources/compatibility/search.php?deviceCategory=vdm.

**Table 2**‑**2.** Horizon Client Command-Line Options and Configuration File Keys **Configuration Key Command-Line Option Description** view.allMonitors --allmonitors Hides the host operating system and opens the monitors that are connected when the client is launched. or **"FALSE"**. Default is "FALSE".

| view.allMonitors                        | --allmonitors   | Hides the host operating system and opens the<br>Horizon Client user interface in full screen mode on all<br>monitors that are connected when the client is<br>launched.                                                                                                    |
|-----------------------------------------|-----------------|----------------------------------------------------------------------------------------------------|
|                                         |                 | If you are setting the configuration key, specify "TRUE"<br>or "FALSE". Default is "FALSE".                                                                                                    |
| view.allowDefaultBroker                 | -l,--lockServer | Using this command-line option, or setting the property<br>to "FALSE", disables the <b>Server</b> field unless the client<br>has never connected to any server, and no server<br>address is provided in the command line or the<br>preferences file.                                                                                                    |
|                                         |                 | Example of using the command-line option:                                                                                                    |
|                                         |                 | --lockServer -s view.company.com                                                                                                    |
| view.autoConnectBroker                  | None            | Automatically connects to the last View server used<br>unless the view.defaultBroker configuration<br>property is set or unless the --serverURL= command-<br>line option is used.                                                                                                    |
|                                         |                 | Specify "TRUE" or "FALSE". Default is "FALSE".                                                                                                    |
|                                         |                 | Setting this property and the<br>view.autoConnectDesktop property to "TRUE" is the<br>equivalent of setting the view.nonInteractive<br>property to "TRUE".                                                                                                    |
| view.autoConnectDesktop                 | None            | Automatically connects to the last View desktop used<br>unless the view.defaultDesktop configuration<br>property is set or unless the --desktopName=<br>command-line option is used.                                                                                                    |
|                                         |                 | Specify "TRUE" or "FALSE". Default is "FALSE".                                                                                                    |
|                                         |                 | Setting this property and the<br>view.autoConnectBroker property to "TRUE" is the<br>equivalent of setting the view.nonInteractive<br>property to "TRUE".                                                                                                    |
| view.autoDisconnectEmptyAppSession None |                 | When set to "TRUE" (the default), if the application<br>session becomes empty because the user quits all<br>applications, a message is displayed to the end user.<br>This message prompts the user to choose between<br>disconnecting the empty session or keeping the empty<br>session running. If set to "FALSE", the session is closed<br>according to the timeout setting used in View<br>Administrator, which by default would be to<br>disconnect after one minute. |

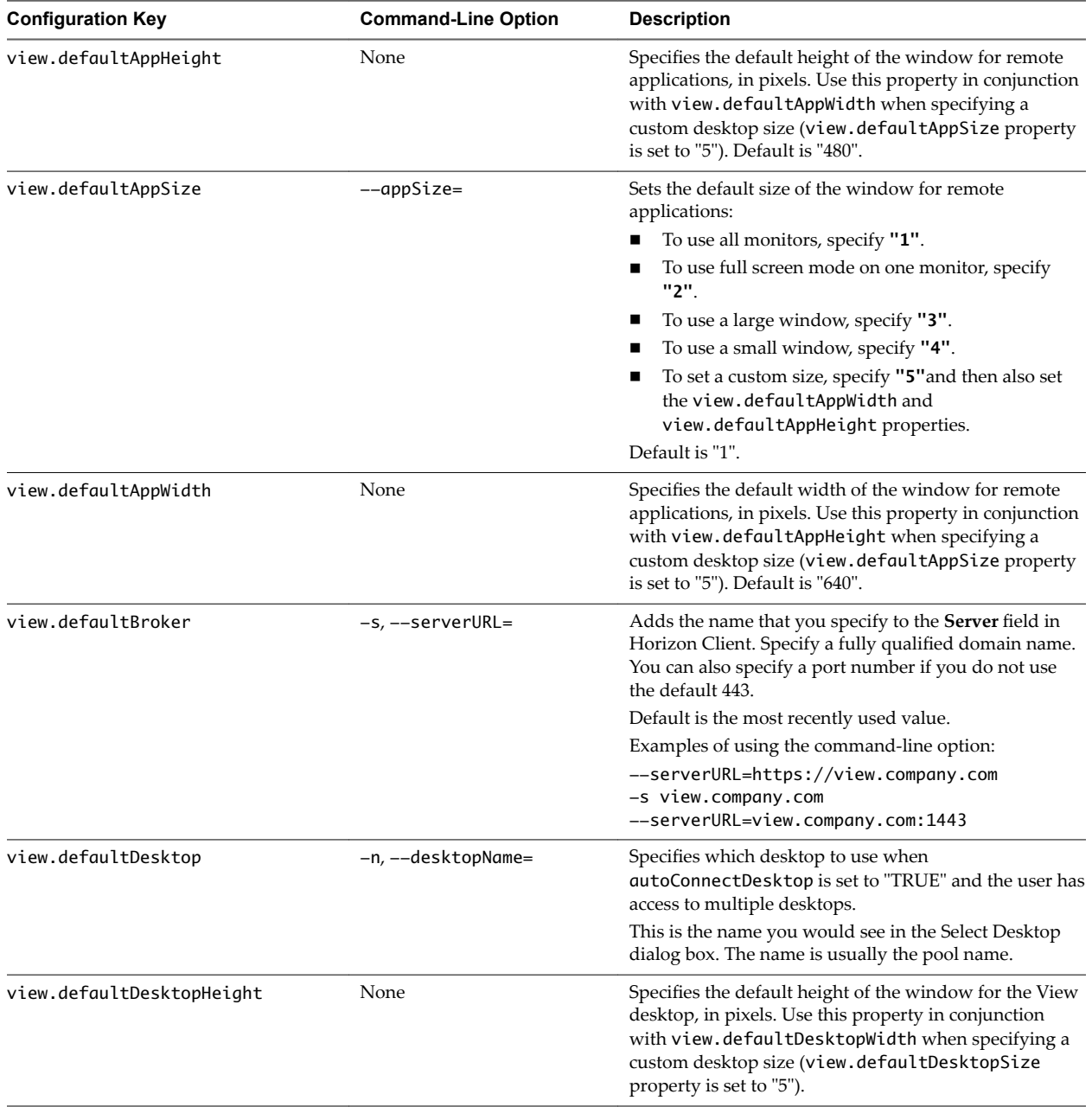

### **Table 2**‑**2.** Horizon Client Command-Line Options and Configuration File Keys (Continued)

| <b>Configuration Key</b> | <b>Command-Line Option</b> | <b>Description</b>                                                                                                    |
|--------------------------|----------------------------|----------------------------------------------------------------------------------------------------|
| view.defaultDesktopSize  | --desktopSize=             | Sets the default size of the window for the View<br>desktop:                                                                                                    |
|                          |                            | To use all monitors, set the property to "1" or use<br>п<br>the command-line argument "all".                                                                                                    |
|                          |                            | To use full screen mode on one monitor, set the<br>п<br>property to "2" or use the command-line argument<br>"full".                                                                                                    |
|                          |                            | To use a large window, set the property to "3" or<br>п<br>use the command-line argument "large".                                                                                                    |
|                          |                            | To use a small window, set the property to "4" or<br>п<br>use the command-line argument "small".                                                                                                    |
|                          |                            | To set a custom size, set the property to "5" and<br>п<br>then also set the view.defaultDesktopWidth and<br>view.defaultDesktopHeight properties.<br>Alternatively, specify the width by height, in pixels,<br>at the command-line as "widthxheight".                        |
|                          |                            | Examples of using the command-line option:<br>--desktopSize="1280x800"<br>--desktopSize="all"                                                                                                    |
| view.defaultDesktopWidth | None                       | Specifies the default width of the window for the View<br>desktop, in pixels. Use this property in conjunction<br>with view.defaultDesktopHeight when specifying a<br>custom desktop size (view.defaultDesktopSize<br>property is set to "5").                               |
| view.defaultDomain       | -d, --domainName=          | Sets the domain name that Horizon Client uses for all<br>connections and adds the domain name that you<br>specify to the Domain Name field in the authentication<br>dialog box.                                                                                              |
| view.defaultLogLevel     | None                       | Sets the log level for Horizon Client logs. Set the<br>property to one of the following values:                                                                                                    |
|                          |                            | " <sup>0</sup> " means include all log events.<br>п                                                                                                    |
|                          |                            | "1" means include trace-level events and events<br>п<br>captured for settings 2 though 6.                                                                                                    |
|                          |                            | "2" means include debug events and events<br>٠<br>captured for settings 3 through 6.                                                                                                    |
|                          |                            | "3" (the default) means include info-level events<br>п<br>and events captured for settings 4 through 6.                                                                                                    |
|                          |                            | "4" means include warning, error, and fatal events.                                                                                                    |
|                          |                            | "5" means include error and fatal events.                                                                                                    |
|                          |                            | "6" means include fatal events.                                                                                                    |
|                          |                            | Default is "3".                                                                                                    |
| view.defaultPassword     | -p "-", --password="-"     | For VMware Blast, PCoIP, and rdesktop connections,<br>always specify "-" to read the password from stdin.                                                                                                    |
|                          |                            | Sets the password that Horizon Client uses for all<br>connections and adds the password to the <b>Password</b><br>field in the authentication dialog box if View<br>Connection Server accepts password authentication.<br>NOTE You cannot use a blank password. That is, you |
|                          |                            | cannot specify --password=""                                                                                                    |

**Table 2**‑**2.** Horizon Client Command-Line Options and Configuration File Keys (Continued)

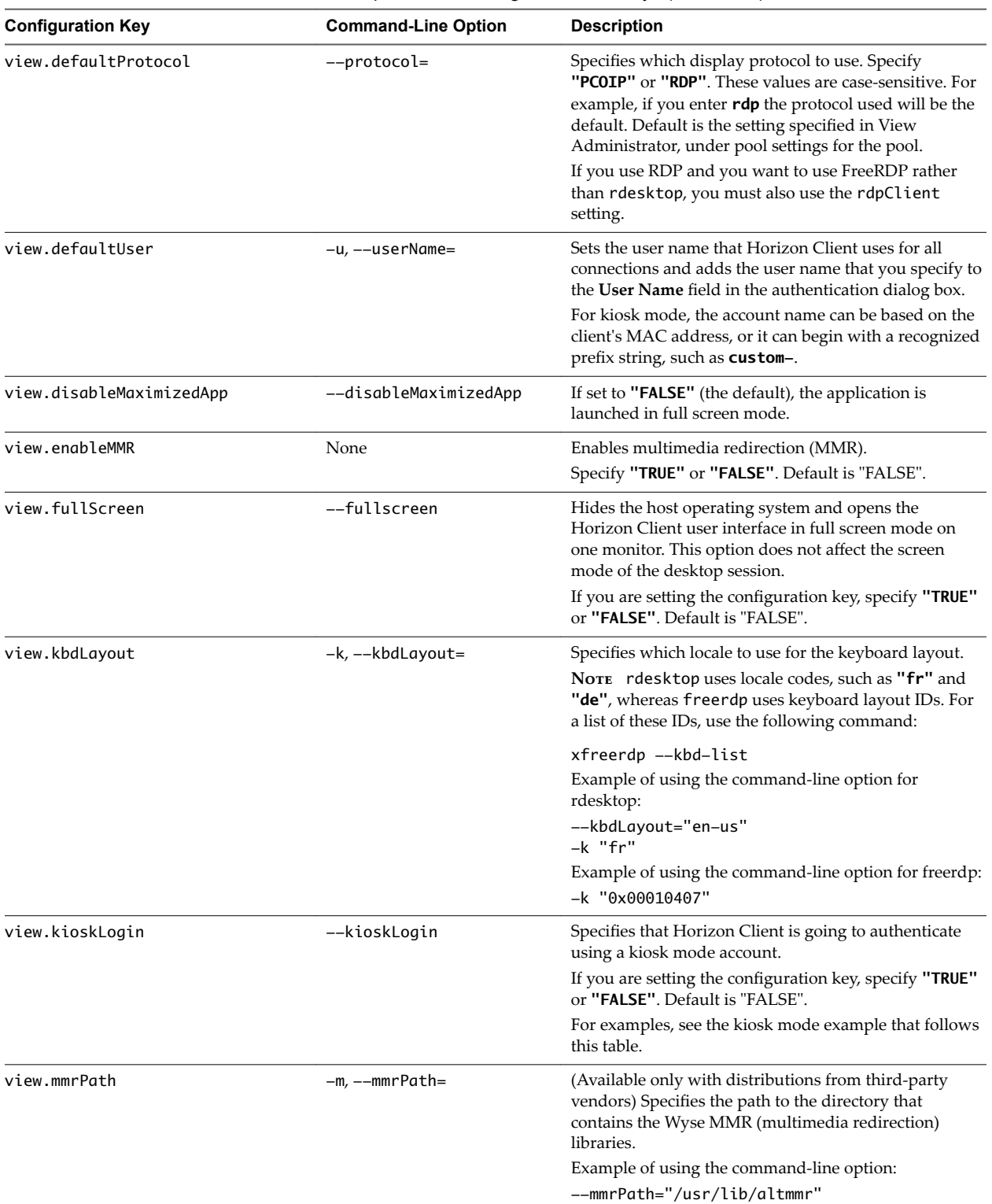

### **Table 2**‑**2.** Horizon Client Command-Line Options and Configuration File Keys (Continued)

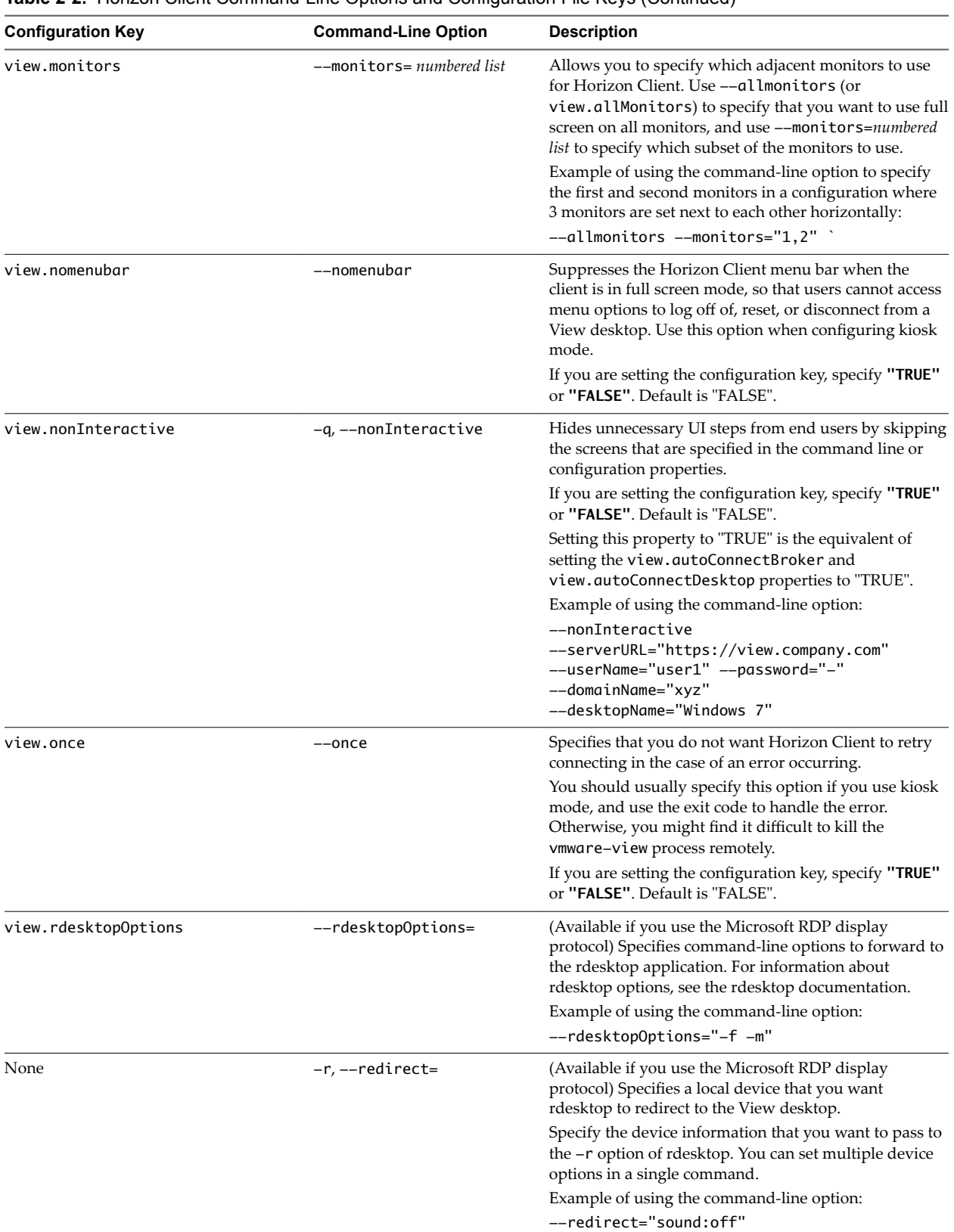

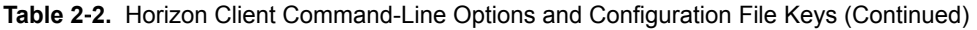

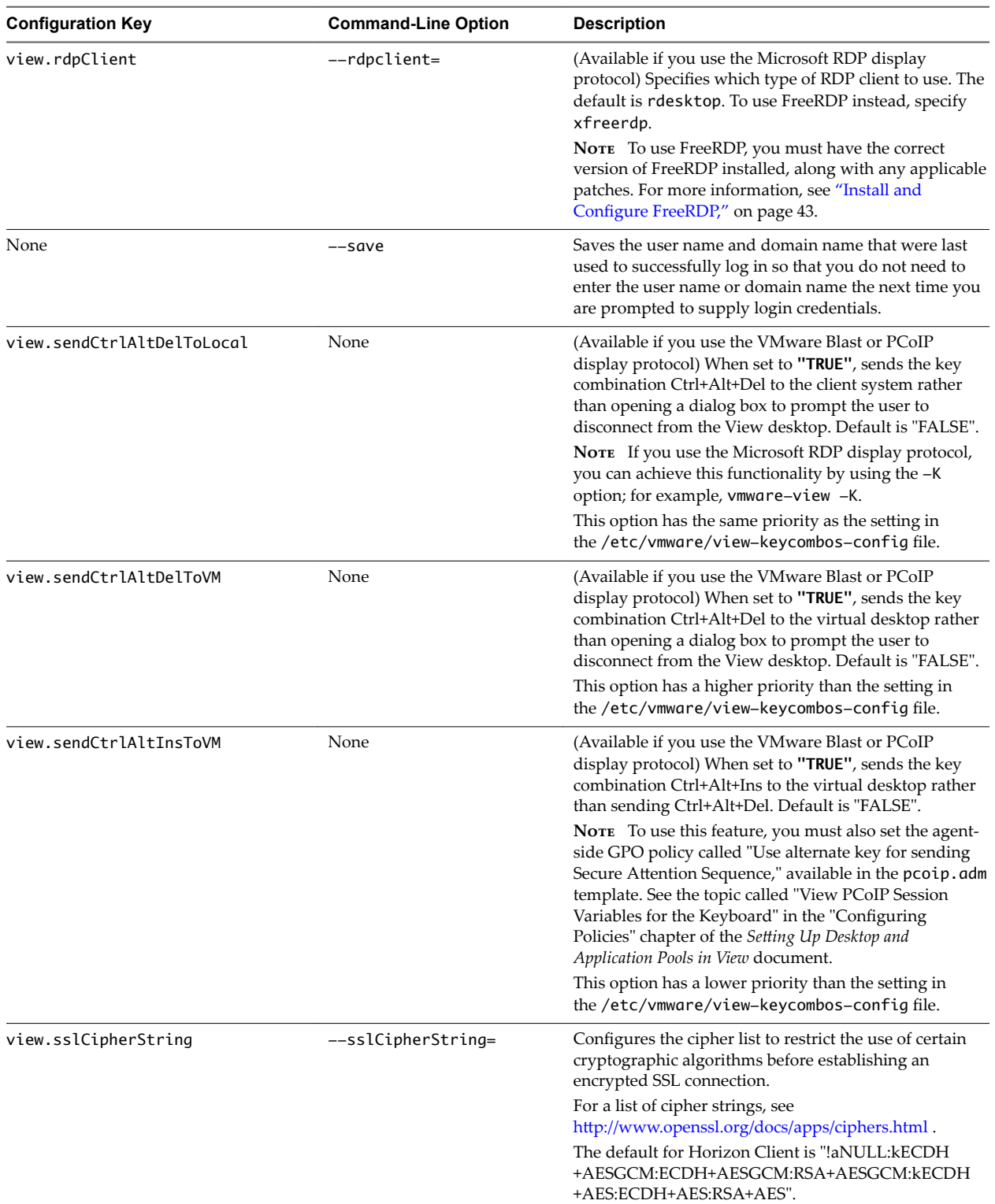

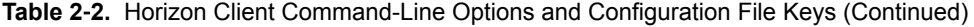

| <b>Configuration Key</b>     | <b>Command-Line Option</b> | <b>Description</b>                                                                                                    |
|------------------------------|----------------------------|----------------------------------------------------------------------------------------------------|
| view.sslProtocolString       | --sslProtocolString=       | Configures the cipher list to restrict the use of certain<br>cryptographic protocols before establishing an<br>encrypted SSL connection.                                                                                                    |
|                              |                            | The supported protocols are SSLv3/SSLv3.0,<br>TLSv1.0/TLSv1, TLSv1.1, and TLSv1.2. The cipher list<br>consists of one or more protocol strings separated by<br>colons. The strings are not case-sensitive.                                                                                                    |
|                              |                            | The default is "TLSv1.0:TLSv1.1:TLSv1.2".                                                                                                    |
| view.sslVerificationMode     | None                       | Sets the server certificate verification mode.                                                                                                    |
|                              |                            | Specify "1" to reject connections when the certificate<br>fails any of the verification checks, "2" to warn but<br>allow connections that use a self-signed certificate, or<br>"3" to allow unverifiable connections. If you specify<br>"3" no verification checks are performed. Default is "2".                                                                                                    |
| view.usbAutoConnectAtStartup |                            | --usbAutoConnectAtStartUp=Automatically connects USB devices when<br>Horizon Client starts.                                                                                                    |
|                              |                            | Specify "TRUE" or "FALSE". Default is "TRUE".                                                                                                    |
| view.usbAutoConnectOnInsert  |                            | --usbAutoConnectOnInsert= Automatically connects USB devices when a USB<br>device is inserted.                                                                                                    |
|                              |                            | Specify "TRUE" or "FALSE". Default is "TRUE".                                                                                                    |
| view.xfreerdpOptions         | --xfreerdpOptions=         | (Available if you use the Microsoft RDP display<br>protocol) Specifies command-line options to forward to<br>the xfreerdp program. For information about<br>xfreerdp options, see the xfreerdp documentation.<br>NOTE To use FreeRDP, you must have the correct<br>version of FreeRDP installed, along with any applicable<br>patches. For more information, see "Install and<br>Configure FreeRDP," on page 43. |
| None                         | --enableNla                | (Applies if you are using FreeRDP for RDP<br>connections) Enables network-level authentication<br>(NLA). You must use this option in conjunction with<br>the --ignore-certificate option. For more<br>information, see "Using FreeRDP for RDP<br>Connections," on page 41.                                                                                                    |
|                              |                            | NLA is turned off by default if you are using FreeRDP.<br>You must have the correct version of FreeRDP installed,<br>along with any applicable patches. For more<br>information, see "Install and Configure FreeRDP," on<br>page 43.                                                                                                    |
|                              |                            | NOTE The rdesktop program does not support NLA.                                                                                                    |
| None                         | --printEnvironmentInfo     | Displays information about the environment of a client<br>device, including its IP address, MAC address, machine<br>name, and domain name.                                                                                                    |
|                              |                            | For kiosk mode, you can create an account for the client<br>based on the MAC address. To display the MAC<br>address, you must use this option with the -s option.                                                                                                    |
|                              |                            | Example of using the command-line option:                                                                                                    |
|                              |                            | --printEnvironmentInfo<br>-s view.company.com                                                                                                    |
| None                         | $--$ usb=                  | Specifies which options to use for USB redirection. See<br>"System Requirements for USB Redirection," on<br>page 71.                                                                                                    |
| None                         | --version                  | Displays version information about Horizon Client.                                                                                                    |

**Table 2**‑**2.** Horizon Client Command-Line Options and Configuration File Keys (Continued)

#### **Example: Kiosk Mode Example**

Kiosk users might include customers at airline check-in stations, students in classrooms or libraries, medical personnel at medical data entry workstations, or customers at self-service points. Accounts are associated with client devices rather than users because users do not need to log in to use the client device or the View desktop. Users can still be required to provide authentication credentials for some applications.

To set up kiosk mode, you must use the vdmadmin command-line interface on the View Connection Server instance and perform several procedures documented in the chapter about kiosk mode in the *View Administration* document. After you set up kiosk mode, you can use the vmware-view command on a Linux client to connect to a View desktop in kiosk mode.

To connect to View desktops from Linux clients in kiosk mode, you must, at a minimum, include the following configuration keys or command-line options.

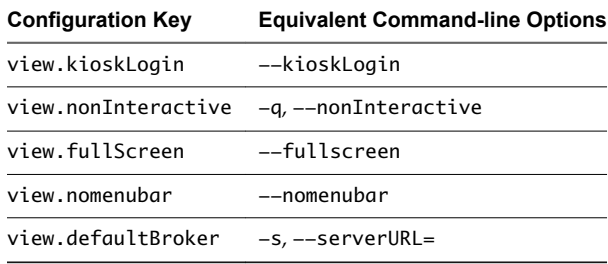

Omitting any of these configuration settings is not supported for kiosk mode. If View Connection Server is set up to require a non-default kiosk user name, you must also set the view.defaultUser property or use the -u or --userName= command-line option. If a non-default user name is not required and you do not specify a user name, Horizon Client can derive and use the default kiosk user name.

Nore If you set the view.sslVerificationMode configuration key, be sure to set it in the /etc/vmware/view-mandatory-config file. When the client runs in kiosk mode, the client does not look in the view-preferences file.

The command shown in this example runs Horizon Client on a Linux client system and has the following characteristics:

- The user account name is based on the client's MAC address.
- n Horizon Client runs in full screen mode without a Horizon Client menu bar.
- Users are automatically connected to the specified View Connection Server instance and View desktop and are not prompted for login credentials.
- If a connection error occurs, depending on the error code returned, a script might run or a kiosk monitoring program might handle the error. As a result, for example, the client system might display an out-of-order screen or might wait a certain amount of time before attempting to connect to View Connection Server again.

./vmware-view --kioskLogin --nonInteractive --once --fullscreen --nomenubar --serverURL="server.mycomany.com" --userName="CM-00:11:22:33:44:55:66:77" --password="mypassword"

**IMPORTANT** If a pre-login message has been configured to appear before allowing Horizon Client to connect to a View desktop, the user must acknowledge the message before being allowed to access the desktop. To avoid this issue, use View Administrator to disable pre-login messages.

## <span id="page-34-0"></span>**Using URIs to Configure Horizon Client**

Using uniform resource identifiers (URIs), you can create a Web page or an email with links that end users click to start Horizon Client, connect to a server, and open a specific desktop or application with specific configuration options.

You can simplify the process of connecting to a remote desktop or application by creating Web or email links for end users. You create these links by constructing URIs that provide some or all the following information, so that your end users do not need to supply it:

- **Connection Server address**
- Port number for Connection Server
- Active Directory user name
- Domain name
- Desktop or application display name
- Window size
- n Actions including reset, log out, and start session
- Display protocol

To construct a URI, you use the vmware-view URI scheme with Horizon Client specific path and query parts.

Nore You can use URIs to start Horizon Client only if the client software is already installed on client computers.

#### **Syntax for Creating vmware-view URIs**

Syntax includes the vmware-view URI scheme, a path part to specify the desktop or application, and, optionally, a query to specify desktop or application actions or configuration options.

#### **URI Specification**

When you create a URI, you are essentially calling vmware-view with the full View URI string as an argument.

Use the following syntax to create URIs to start Horizon Client:

vmware-view://[*authority-part*][/*path-part*][?*query-part*]

The only required element is the URI scheme, vmware-view. For some versions of some client operating systems, the scheme name is case-sensitive. Therefore, use vmware-view.

**IMPORTANT** In all parts, non-ASCII characters must first be encoded according to UTF-8 [STD63], and then each octet of the corresponding UTF-8 sequence must be percent-encoded to be represented as URI characters.

For information about encoding for ASCII characters, see the URL encoding reference at http://www.utf8-chartable.de/.

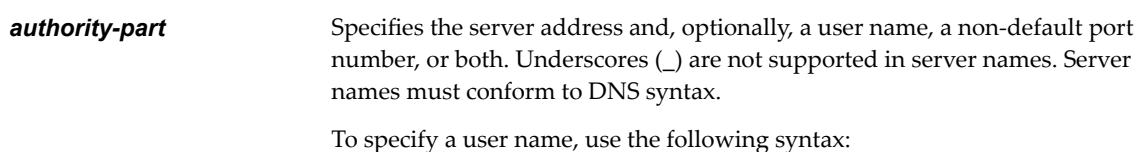

user1@*server-address*

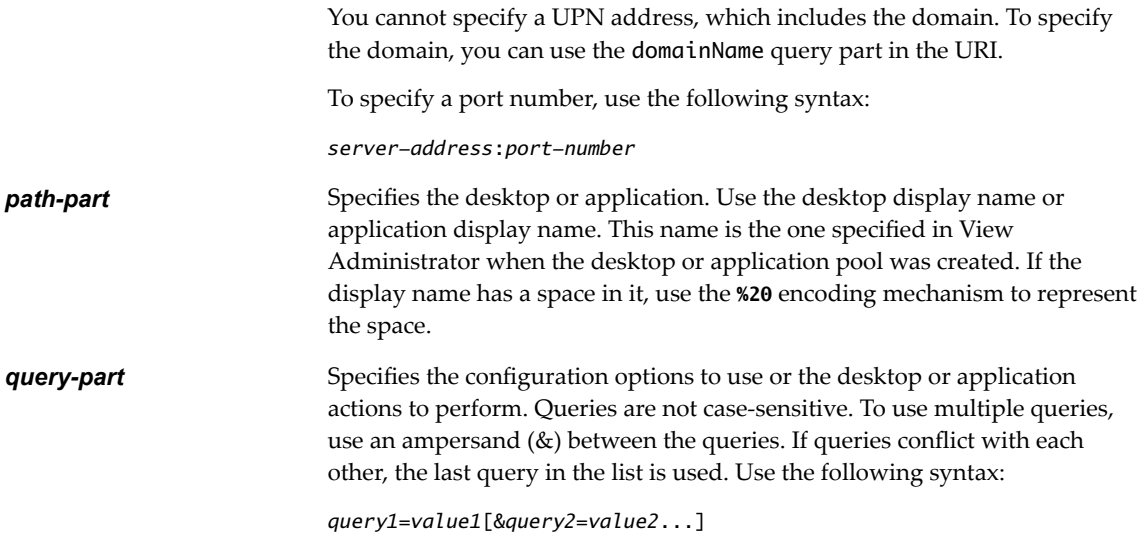

#### **Supported Queries**

This topic lists the queries that are supported for this type of Horizon Client. If you are creating URIs for multiple types of clients, such as desktop clients and mobile clients, see the *Using VMware Horizon Client* guide for each type of client system.

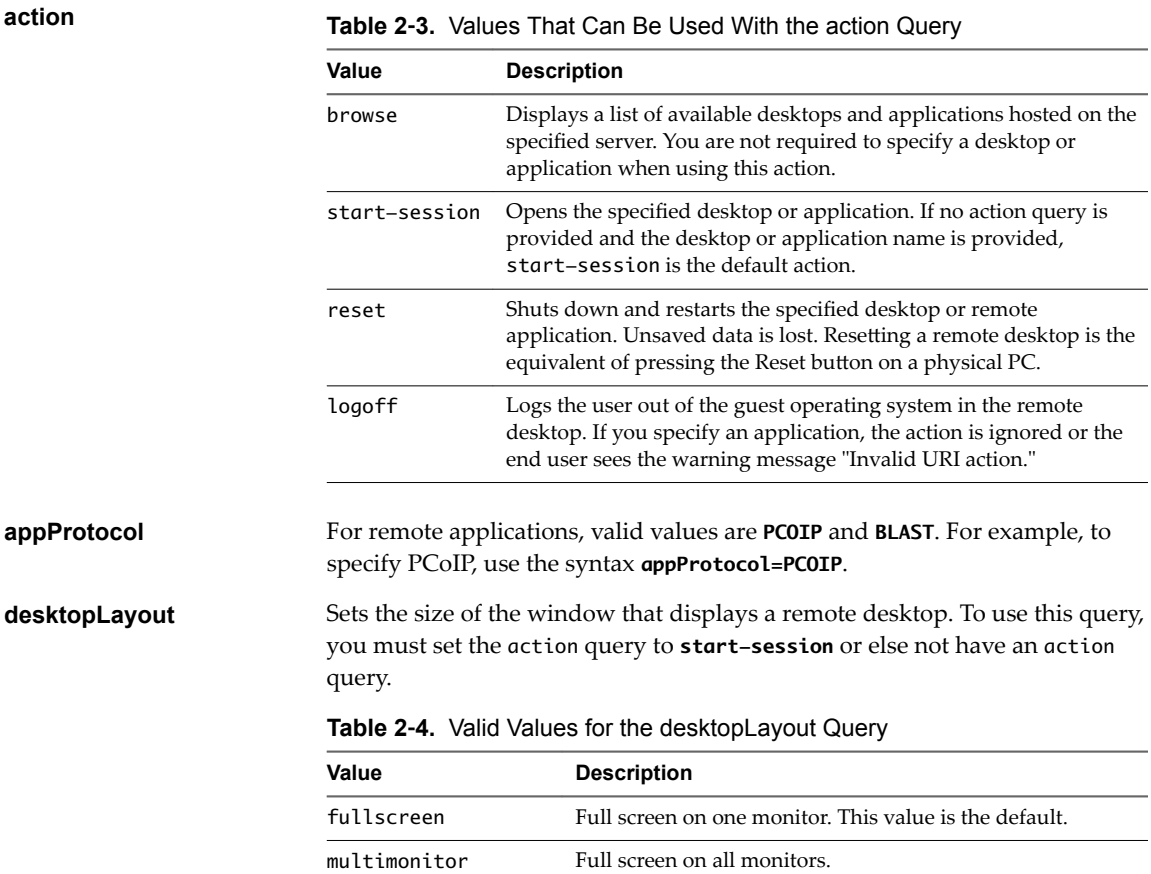

windowLarge Large window.
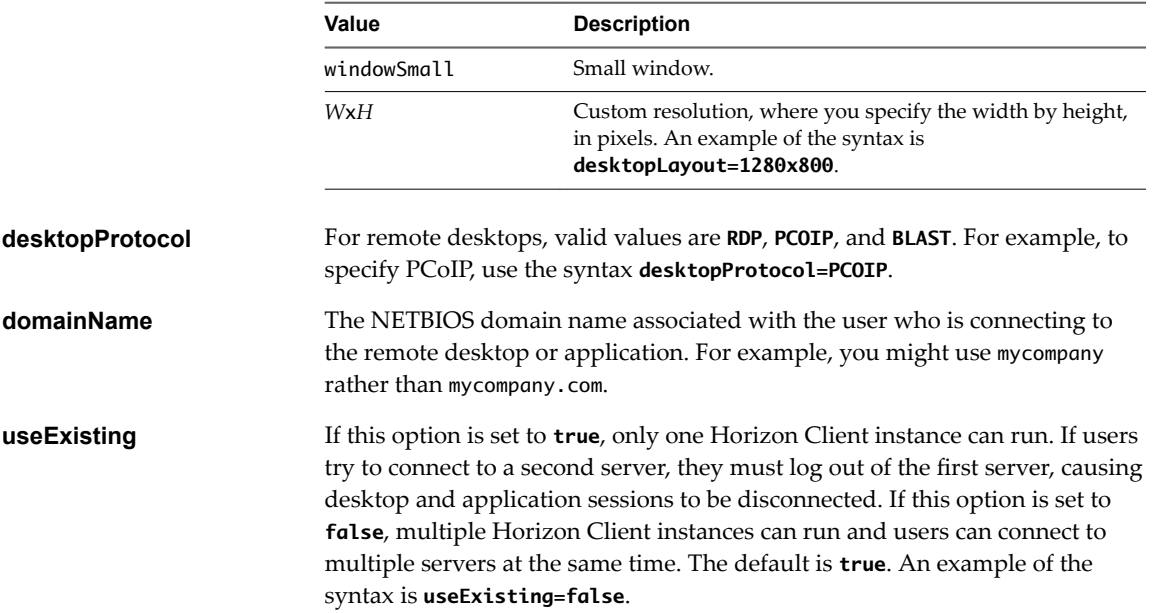

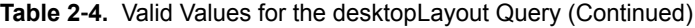

## **Examples of vmware-view URIs**

You can create hypertext links or buttons with the vmware-view URI scheme and include these links in email or on a Web page. Your end users can click these links to, for example, open a particular remote desktop with the startup options you specify.

## **URI Syntax Examples**

Each URI example is followed by a description of what the end user sees after clicking the URI link.

1 vmware-view://view.mycompany.com/Primary%20Desktop?action=start-session

Horizon Client starts and connects to the view.mycompany.com server. The login box prompts the user for a user name, domain name, and password. After a successful login, the client connects to the desktop whose display name is displayed as **Primary Desktop**, and the user is logged in to the guest operating system.

NOTE The default display protocol and window size are used. The default display protocol is PCoIP. The default window size is full screen.

You can change the defaults. See ["Using the Horizon Client Command-Line Interface and](#page-25-0) [Configuration Files," on page 26.](#page-25-0)

2 vmware-view://view.mycompany.com:7555/Primary%20Desktop

This URI has the same effect as the previous example, except that it uses the nondefault port of 7555 for Connection Server. (The default port is 443.) Because a desktop identifier is provided, the desktop opens even though the start-session action is not included in the URI.

3 vmware-view://fred@view.mycompany.com/Finance%20Desktop?desktopProtocol=PCOIP

Horizon Client starts and connects to the view.mycompany.com server. In the login box, the **User name** text box is populated with the name **fred**. The user must supply the domain name and password. After a successful login, the client connects to the desktop whose display name is displayed as **Finance Desktop**, and the user is logged in to the guest operating system. The connection uses the PCoIP display protocol.

4 vmware-view://view.mycompany.com/Calculator?action=start-session&appProtocol=BLAST

Horizon Client starts and connects to the view.mycompany.com server. In the login box, the user must supply the user name, domain name, and password. After a successful login, the client connects to the application whose display name is displayed as **Calculator**. The connection uses the VMware Blast display protocol.

5 vmware-view://fred@view.mycompany.com/Finance%20Desktop?domainName=mycompany

Horizon Client starts and connects to the view.mycompany.com server. In the login box, the **User name** text box is populated with the name **fred**, and the **Domain** text box is populated with **mycompany**. The user must supply only a password. After a successful login, the client connects to the desktop whose display name is displayed as **Finance Desktop**, and the user is logged in to the guest operating system.

6 vmware-view://view.mycompany.com/

Horizon Client starts and the user is taken to the login prompt for connecting to the view.mycompany.com server.

7 vmware-view://view.mycompany.com/Primary%20Desktop?action=reset

Horizon Client starts and connects to the view.mycompany.com server. The login box prompts the user for a user name, domain name, and password. After a successful login, Horizon Client displays a dialog box that prompts the user to confirm the reset operation for Primary Desktop. After the reset occurs, depending on the type of client, the user might see a message that indicates whether the reset was successful.

Nore This action is available only if a View administrator has enabled this feature for end users.

8 vmware-view://

Horizon Client starts and the user is taken to the page for entering the address of a server.

## **HTML Code Examples**

You can use URIs to make hypertext links and buttons to include in emails or on Web pages. The following examples show how to use the URI from the first URI example to code a hypertext link that says, **Test Link**, and a button that says, TestButton.

<html> <body>

```
<a href="vmware-view://view.mycompany.com/Primary%20Desktop?action=start-session">Test 
Link</a><br>
```
<form><input type="button" value="TestButton" onClick="window.location.href= 'vmware-view://view.mycompany.com/Primary%20Desktop?action=start-session'"></form> <br>

</body> </html>

# **Configuring Certificate Checking for End Users**

Administrators can configure the certificate verification mode so that, for example, full verification is always performed.

Certificate checking occurs for SSL connections between Connection Server and Horizon Client. Administrators can configure the verification mode to use one of the following strategies:

n End users are allowed to choose the verification mode. The rest of this list describes the three verification modes.

- (No verification) No certificate checks are performed.
- (Warn) End users are warned if a self-signed certificate is being presented by the server. Users can choose whether or not to allow this type of connection.
- n (Full security) Full verification is performed and connections that do not pass full verification are rejected.

For details about the types of verification checks performed, see "Setting the Certificate Checking Mode for [Horizon Client," on page 51](#page-50-0).

Use the view.sslVerificationMode property to set the default verification mode:

- 1 implements Full Verification.
- 2 implements Warn If the Connection May Be Insecure.
- 3 implements No Verification Performed.

To configure the mode so that end users cannot change the mode, set the view.allowSslVerificationMode property to **"False"** in the /etc/vmware/view-mandatory-config file on the client system. See ["Horizon](#page-26-0) Client Configuration Settings and Command-Line Options," on page 27.

# **Configuring Advanced TLS/SSL Options**

You can select the security protocols and cryptographic algorithms that are used to encrypt communications between Horizon Client and Horizon servers or between Horizon Client and the agent in the remote desktop.

These options are also used to encrypt the USB channel (communication between the USB service daemon and the agent).

With the default setting, cipher suites use 128- or 256-bit AES, remove anonymous DH algorithms, and then sort the current cipher list in order of encryption algorithm key length.

By default, TLS v1.0, TLS v1.1, and TLS v1.2 are enabled. SSL v2.0 and v3.0 are not supported.

Nor<sub>E</sub> If TLS v1.0 and RC4 are disabled, USB redirection does not work when users are connected to Windows XP desktops. Be aware of the security risk if you choose to make this feature work by enabling TLS v1.0 and RC4.

If you configure a security protocol for Horizon Client that is not enabled on the View server to which the client connects, a TLS/SSL error occurs and the connection fails.

**IMPORTANT** At least one of the protocols that you enable in Horizon Client must also be enabled on the remote desktop. Otherwise, USB devices cannot be redirected to the remote desktop.

On the client system, you can use either configuration file properties or command-line options for these settings:

- n To use configuration file properties, use the view.sslProtocolString and view.sslCipherString properties.
- To use command-line configuration options, use the --sslProtocolString and --sslCipherString options.

For more information, see ["Using the Horizon Client Command-Line Interface and Configuration Files," on](#page-25-0) [page 26](#page-25-0) and look up the property and option names in the table in ["Horizon Client Configuration](#page-26-0) Settings [and Command-Line Options," on page 27.](#page-26-0)

# **Configuring Specific Keys and Key Combinations to Send to the Local System**

Starting with Horizon Client, if you use PCoIP, or, starting with Horizon Client 4.0, it you use VMware Blast or PCoIP, you can create a view-keycombos-config file to specify which individual keys and key combinations should not be forwarded to the remote desktop.

You might prefer to have some keys or key combinations handled by your local client system when working in a remote desktop. For example, you might want to use a particular key combination to start the screen saver on your client computer. You can create a file located at /etc/vmware/view-keycombos-config and specify the key combinations and individual keys.

Place each key or key combination on a new line using the following format:

```
<modName>scanCode
scanCode
```
The first example is for a key combination. The second example is for a single key. The *scanCode* value is the keyboard scan code, in hexadecimal.

In this example, *modName* is one of four modifier keys: ctrl, alt, shift, and super. The Super key is keyboard-specific. For example, the Super key is usually the Windows key on a Microsoft Windows keyboard but is the Command key on a Mac OS X keyboard. You can also use <any> as a wildcard for modName. For example, <any>0x153 specifies all combinations of the Delete key, including the individual Delete key for the US keyboard. The value you use for *modName* is not case-sensitive.

# **Specifying the Scan Code for a Key**

The *scanCode* value must be in hexadecimal format. To determine which code to use, open the appropriate language- and keyboard-specific file in the lib/vmware/xkeymap directory on your client system. In addition to the key codes listed in that file, you can also use the following codes:

| <b>Key Name</b>          | <b>Scan Code</b> |
|--------------------------|------------------|
| PREVIOUS_TRACK           | 0x110            |
| NEXT_TRACK               | 0x119            |
| <b>MUTE</b>              | 0x120            |
| <b>CALCULATOR</b>        | 0x121            |
| PLAY_PAUSE               | 0x122            |
| <b>STOP</b>              | 0x124            |
| VOLUME_DOWN              | 0x12e            |
| <b>VOLUME UP</b>         | 0x130            |
| <b>BROWSER HOME</b>      | 0x132            |
| BROWSER_SEARCH           | 0x165            |
| <b>BROWSER_FAVORITES</b> | 0x166            |
| BROWSER_REFRESH          | 0x167            |
| <b>BROWSER_STOP</b>      | 0x168            |
| BROWSER_FORWARD          | 0x169            |
| <b>BROWSER BACK</b>      | 0x16A            |
| MY COMPUTER              | 0x16B            |

**Table 2**‑**5.** Multimedia Keys

#### **Table 2**‑**5.** Multimedia Keys (Continued)

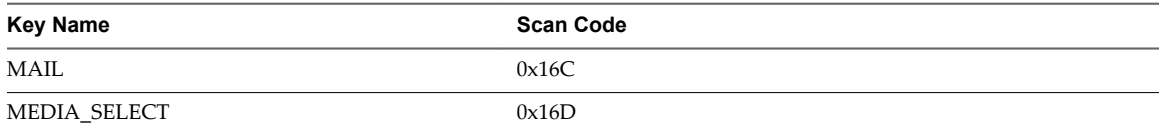

### **Table 2**‑**6.** Hangul and Hanja Keys

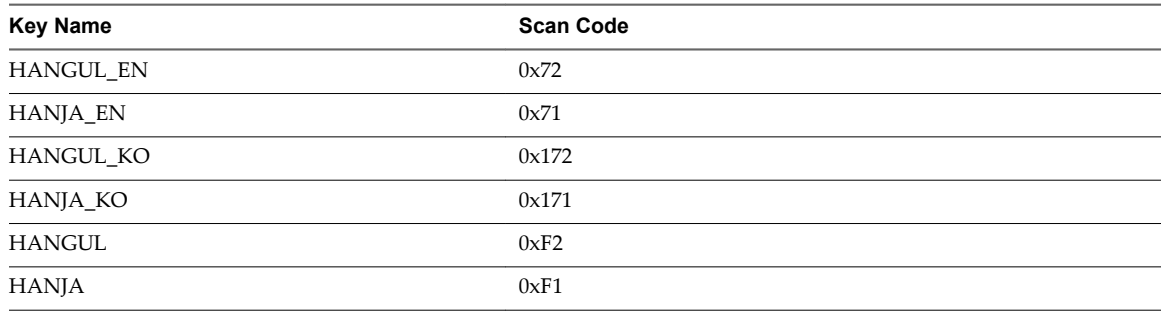

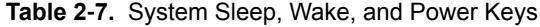

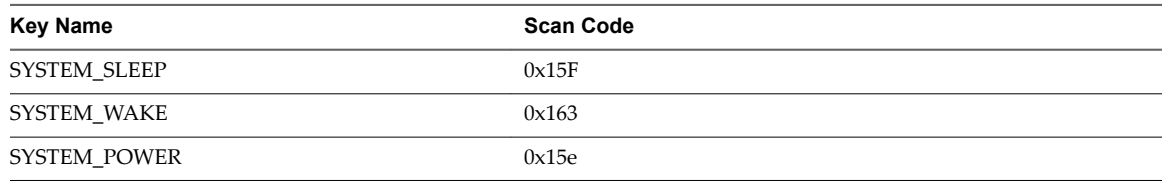

The following list shows the example contents of a /etc/vmware/view-keycombos-config file. Code comments are preceded by the # character.

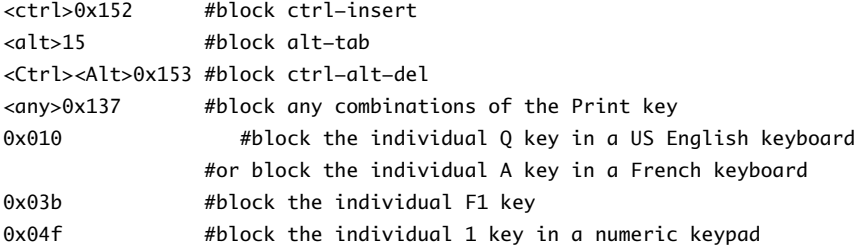

# **Using FreeRDP for RDP Connections**

If you plan to use RDP rather than VMware Blast or PCoIP for connections to View desktops, you can choose between using an rdesktop client or xfreerdp, the open-source implementation of the Remote Desktop Protocol (RDP), released under the Apache license.

Because the rdesktop program is no longer being actively developed, Horizon Client can also run the xfreerdp executable if your Linux machine has the required version and patches for FreeRDP.

**IMPORTANT** If you plan to connect to remote desktops or applications on a Microsoft RDS host, if that host is configured with the Per Device mode of licensing, you must use xfreerdp or else change the licensing mode to Per User mode. The reason is that Per Device licensing mode requires the RDP client to provide a client ID, and rdesktop does not provide that ID, whereas xfreerdp does.

You must have the correct version of FreeRDP installed, along with any applicable patches. For more information, see ["Install and Configure FreeRDP," on page 43.](#page-42-0)

## **General Syntax**

You can use the vmware-view command-line interface or some properties in configuration files to specify options for xfreerdp, just as you can for rdesktop.

■ To specify that Horizon Client should run xfreerdp rather than rdesktop, use the appropriate command-line option or configuration key.

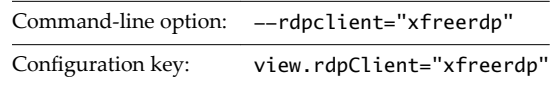

n To specify options to forward to the xfreerdp program, use the appropriate command-line option or configuration key, and specify the FreeRDP options.

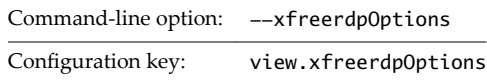

For more information about using the vmware-view command-line interface and configuration files, see ["Using the Horizon Client Command-Line Interface and Configuration Files," on page 26.](#page-25-0)

## **Syntax for Network Level Authentication**

Many configuration options for the rdesktop program are the same as for the xfreerdp program. One important difference is that xfreerdp supports network-level authentication (NLA). NLA is turned off by default. You must use the following command-line option to turn on network-level authentication:

--enableNla

Also, you must add the /cert-ignore option so that the certificate verification process can succeed. Following is an example of the correct syntax:

```
vmware-view --enableNla --rdpclient=xfreerdp --xfreerdpOptions="/p:password /cert-ignore /u:user-
name /d:domain-name /v:server"
```
If the password contains any special characters, escape the special characters (for example: **\\$**).

## **Syntax Specific to Using FreeRDP with Horizon Client**

Keep the following guidelines in mind:

You must escape special characters that you might normally place in quotation marks. For example, the following command does not work because the special character \$ in pa\$\$word is not escaped:

```
(incorrect) vmware-view --rdpclient=xfreerdp --xfreerdpOptions="/p:'pa$
$word' /u:'crt\administrator'"
```
Instead, you must use:

(correct) vmware-view --rdpclient=xfreerdp - xfreerdpOptions="/p:'pa\\$\\$word' /u:'crt\administrator'"

 $\blacksquare$  If end users will use a session-in-session implementation of Horizon Client, you must use the /rfx option. An example of a session-in-session implementation is one in which an end user logs in to Horizon Client on a thin client, so that the Horizon Client interface is the only one the end user sees, and the end user then launches a nested version of Horizon Client in order to use a remote application provided by an RDS host. In cases like this, if you do not use the /rfx option, the end user will not be able to see the remote desktop and application icons in the desktop and application selector of the nested client.

## <span id="page-42-0"></span>**Install and Configure FreeRDP**

To use a FreeRDP client for RDP connections to View desktops, your Linux machine must include the required version of FreeRDP.

For a list of the packages that xfreerdp depends on in Ubuntu, go to https://github.com/FreeRDP/FreeRDP/wiki/Compilation.

### **Prerequisites**

On your Linux client machine, download FreeRDP 1.1 from GitHub, at https://github.com/FreeRDP/FreeRDP.

#### **Procedure**

1 Patch with the file called freerdp-1.1.0.patch, using the following patch commands:

```
cd /client-installation-directory/patches/FreeRDP-stable-1.1
patch -p1 < freerdp-1.1.0.patch
patch -p1 < freerdp-1.1.0-tls.patch
```
Here *client-installation-directory* is the path to VMware-Horizon-View-Client-*x.x.x*-*yyyyyy*.i386, where *x.x.x* is the version number and *yyyyyy* is the build number. The freerdp-1.1.0-tls.patch file enables the TLSv1.2 connection in xfreerdp. For more information about the freerdp-1.1.0.patch file, see the README.patches file in the same *client-installation-directory*/patches directory.

2 Run the following command:

```
cmake -DWITH_SSE2=ON -DWITH_PULSEAUDIO=ON -DWITH_PCSC=ON -DWITH_CUPS=ON .
```
3 Run the following command:

make

4 Run the following command, which installs the built xfreerdp binary in a directory on the execution PATH so that Horizon Client can run the program by executing xfreerdp:

sudo make install

- 5 (Optional) Verify that the virtual printing module can be loaded successfully.
	- a To verify that tprdp.so can be loaded by FreeRDP 1.1, run the following command:

sudo ln -s /usr/lib/vmware/rdpvcbridge/tprdp.so /usr/local/lib/i386-linuxgnu/freerdp/tprdp-client.so

b To start Horizon Client with the virtual printing feature enabled, run the following command:

vmware-view --rdpclient=xfreerdp --xfreerdpOptions='/cert-ignore /vc:tprdp'

**NOTE** The virtual printing feature is available if you use VMware Blast or PCoIP.

## **Enabling FIPS Mode**

You can enable FIPS (Federal Information Processing Standard) mode so that the client uses FIPS-compliant cryptographic algorithms when communicating with remote desktops.

**IMPORTANT** If you enable FIPS mode in the client, the remote desktop must have FIPS mode enabled as well. Mixed mode, where only the client, or only the desktop, has FIPS mode enabled, is not supported.

To enable FIPS mode, make the following configuration changes:

1 Edit /etc/vmware/config and add the following lines:

usb.enableFIPSMode = "TRUE" mks.enableFIPSMode = "TRUE"

2 Edit /etc/vmware/view-mandatory-config and add the following line:

View.fipsMode = "TRUE"

3 Edit /etc/teradici/pcoip\_admin.conf and add the following line:

pcoip.enable\_fips\_mode = 1

# **Configuring the PCoIP Client-Side Image Cache**

PCoIP client-side image caching stores image content on the client to avoid retransmission. This feature is enabled by default to reduce bandwidth usage.

The PCoIP image cache captures spatial, as well as temporal, redundancy. For example, when you scroll down through a PDF document, new content appears from the bottom of the window and the oldest content disappears from the top of the window. All the other content remains constant and moves upward. The PCoIP image cache is capable of detecting this spatial and temporal redundancy.

Because during scrolling, the display information sent to the client device is primarily a sequence of cache indices, using the image cache saves a significant amount of bandwidth. This efficient scrolling has benefits both on the LAN and over the WAN.

- n On the LAN, where bandwidth is relatively unconstrained, using client-side image caching delivers significant bandwidth savings.
- Over the WAN, to stay within the available bandwidth constraints, scrolling performance is often degraded unless client-side caching is used. In this situation, client-side caching can save bandwidth and ensure a smooth, highly responsive scrolling experience.

By default this feature is enabled, so that the client stores portions of the display that were previously transmitted. The default cache size is 250MB. A larger cache size reduces bandwidth usage but requires more memory on the client. A smaller cache size requires more bandwidth usage. For example, a thin client with little memory requires a smaller cache size.

## **Setting the Configuration Property**

To configure the cache size, you can set the pcoip.image\_cache\_size\_mb property. For example, the following setting configures the cache size to be 50MB:

pcoip.image\_cache\_size\_mb = 50

Use a space before and after the equals (=) sign.

If you specify a value that is less than the amount of available memory divided by 2, the value is rounded to the nearest multiple of 10. The minimum value is 50. Any value that is less than 50 is ignored.

If you specify a value that is larger than the available memory divided by 2, the value is set to the amount of available memory divided by 2 and rounded to the nearest multiple of 10.

You can set this property in any of several files. When Horizon Client starts up, the setting is processed from various locations in the following order:

- 1 /etc/teradici/pcoip\_admin\_defaults.conf
- 2 ~/.pcoip.rc
- 3 /etc/teradici/pcoip\_admin.conf

If a setting is defined in multiple locations, the value that is used is the value from the last file read.

NOTE You can set the following property to display a visual indication that the image cache is working:

pcoip.show\_image\_cache\_hits = 1

With this configuration, for every tile  $(32 \times 32 \text{ pixels})$  in an image that comes from the image cache, you can see a rectangle around the tile.

Using VMware Horizon Client for Linux

# **Managing Remote Desktop and Managing Remote Desktop and September 1988**<br>**Application Connections**

Use Horizon Client to connect to Connection Server or a security server and log in to or off of a remote desktop, and use remote applications. For troubleshooting purposes, you can also reset remote desktops and applications.

Depending on how the administrator configures policies for remote desktops, end users might be able to perform many operations on their desktops.

This chapter includes the following topics:

- "Connect to a Remote Desktop or Application," on page 47
- ["Share Access to Local Folders and Drives," on page 49](#page-48-0)
- "Setting the Certificate Checking Mode for Horizon Client," on page 51
- ["Switch Desktops or Applications," on page 52](#page-51-0)
- ["Log Off or Disconnect," on page 52](#page-51-0)

# **Connect to a Remote Desktop or Application**

After connecting to a View server, you can use the remote desktops and applications that you are authorized to use.

Before you have end users access their remote desktops and applications, test that you can connect to a remote desktop or application from a client device. You must specify a server and supply credentials for your user account.

To use remote applications, you must connect to View Connection Server 6.0 or later.

#### **Prerequisites**

- n Obtain credentials to log in, such as a user name and password, RSA SecurID user name and passcode, RADIUS authentication user name and passcode, or smart card personal identification number (PIN).
- Obtain the NETBIOS domain name for logging in. For example, you might use mycompany rather than mycompany.com.
- n Perform the administrative tasks described in ["Preparing Connection Server for Horizon Client," on](#page-13-0) [page 14](#page-13-0).
- If you are outside the corporate network and are not using a security server to access the remote desktop, verify that your client device is set up to use a VPN connection and turn on that connection.

**IMPORTANT** VMware recommends using a security server rather than a VPN.

- Verify that you have the fully qualified domain name (FQDN) of the server that provides access to the remote desktop or application. Underscores (\_) are not supported in server names. You also need the port number if the port is not 443.
- n If you plan to use the RDP display protocol to connect to a remote desktop, verify that the AllowDirectRDP agent group policy setting is enabled.

## **Procedure**

- 1 Either open a terminal window and enter **vmware-view** or search the applications for **VMware Horizon Client**, and double-click the icon.
- 2 Double-click the **+ Add Server** button if no servers have yet been added, or click the **+ New Server** button in the menu bar, and enter the name of View Connection Server or a security server, and click **Connect**.

Connections between Horizon Client and View Connection Server always use SSL. The default port for SSL connections is 443. If View Connection Server is not configured to use the default port, use the format shown in this example: **view.company.com:1443**.

You might see a message that you must confirm before the login dialog box appears.

Nore After a successful connection is made, an icon for this server is saved to the Horizon Client home screen. The next time you open Horizon Client to connect to this server, you can double-click the icon, or, if you use only this one server, you can right-click the icon for the server and select **Autoconnect to this Server** from the context menu.

- 3 If you are prompted for RSA SecurID credentials or RADIUS authentication credentials, enter the user name and passcode and click **OK**.
- 4 Enter your user name and password, select a domain, and click **OK**.

You might see a message that you must confirm before the login dialog box appears.

5 If the desktop security indicator turns red and a warning message appears, respond to the prompt.

Usually, this warning means that Connection Server did not send a certificate thumbprint to the client. The thumbprint is a hash of the certificate public key and is used as an abbreviation of the public key.

6 (Optional) To configure display settings for remote desktops, either right-click a desktop icon or select a desktop icon and click the **Settings** (gear-shaped) icon next to the server name in the upper portion of the screen.

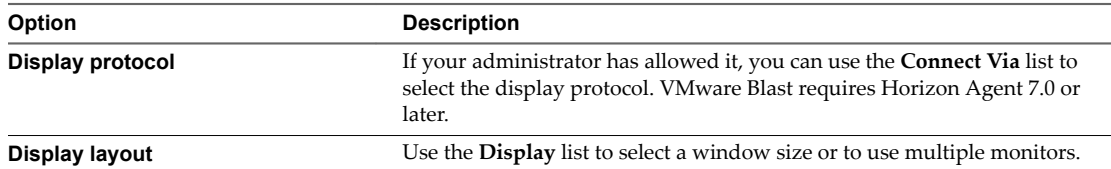

7 (Optional) To mark the remote desktop or application as a favorite, right-click the desktop or application icon and select **Mark as Favorite** from the context menu that appears.

A star icon appears in the upper-right corner of the desktop or application name. The next time you log in, you can click the **Show Favorites** button to find this application or desktop quickly.

8 Double-click a remote desktop or application to connect.

If you are connecting to a session-based remote desktop, which is hosted on a Microsoft RDS host, and if the desktop is already set to use a different display protocol, you will not be able to connect immediately. You will be prompted to either use the protocol that is currently set or have the system log you off of the remote operating system so that a connection can be made with the protocol you selected.

<span id="page-48-0"></span>After you are connected, the client window appears.

If authentication to View Connection Server fails or if the client cannot connect to the remote desktop or application, perform the following tasks:

- n Determine whether View Connection Server is configured not to use SSL. The client software requires SSL connections. Check whether the global setting in View Administrator for the Use SSL for client **connections** check box is deselected. If so, you must either select the check box, so that SSL is used, or set up your environment so that clients can connect to an HTTPS enabled load balancer or other intermediate device that is configured to make an HTTP connection to View Connection Server.
- n Verify that the security certificate for View Connection Server is working properly. If it is not, in View Administrator, you might also see that the View Agent on desktops is unreachable. These are symptoms of additional connection problems caused by certificate problems.
- n Verify that the tags set on the View Connection Server instance allow connections from this user. See the *View Administration* document.
- Verify that the user is entitled to access this desktop or application. See the *Setting Up Desktop and Application Pools in View* document.
- n If you are using the RDP display protocol to connect to a remote desktop, verify that the remote operating system allows remote desktop connections.

# **Share Access to Local Folders and Drives**

You can configure Horizon Client to share folders and drives on your local system with remote desktops and applications. Drives can include mapped drives and USB storage devices. This feature is called client drive redirection.

In a Windows remote desktop, shared folders and drives appear in the **Devices and drives** section in the **This PC** folder, or in the **Other** section in the **Computer** folder. In a remote application, such as Notepad, you can browse to and open a file in a shared folder or drive. The folders and drives you select for sharing appear in the file system as network drives that use the naming format *name* **on** *MACHINE-NAME*.

You do not need to be connected to a remote desktop or application to configure client drive redirection settings. The settings apply to all your remote desktops and applications. That is, you cannot configure the settings so that local client folders are shared with one remote desktop or application but not with other remote desktops or applications.

The client drive redirection feature requires that the following library files be installed. On some thin client machines, these library files might not be installed by default.

- $l$ ibsigc $-2.0$ .so.0
- libglibmm-2.4.so.1

Configuring the browser on the client system to use a proxy server can cause poor client drive redirection performance if the secure tunnel is enabled on the Connection Server instance. For the best client drive redirection performance, configure the browser not to use a proxy server or automatically detect LAN settings.

## **Prerequisites**

To share folders and drives with a remote desktop or application, you must enable the client drive redirection feature. This task includes installing View Agent 6.1.1 or later, or Horizon Agent 7.0 or later, and enabling the agent **Client Drive Redirection** option. It can also include setting policies or registry settings to control client drive redirection behavior. For more information, see the *Setting Up Desktop and Application Pools in View* document.

### **Procedure**

1 Open the Settings dialog box with the Sharing panel displayed.

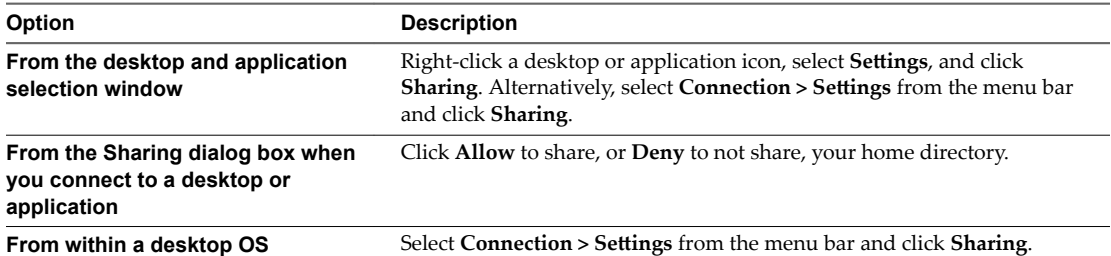

### 2 Configure the client drive redirection settings.

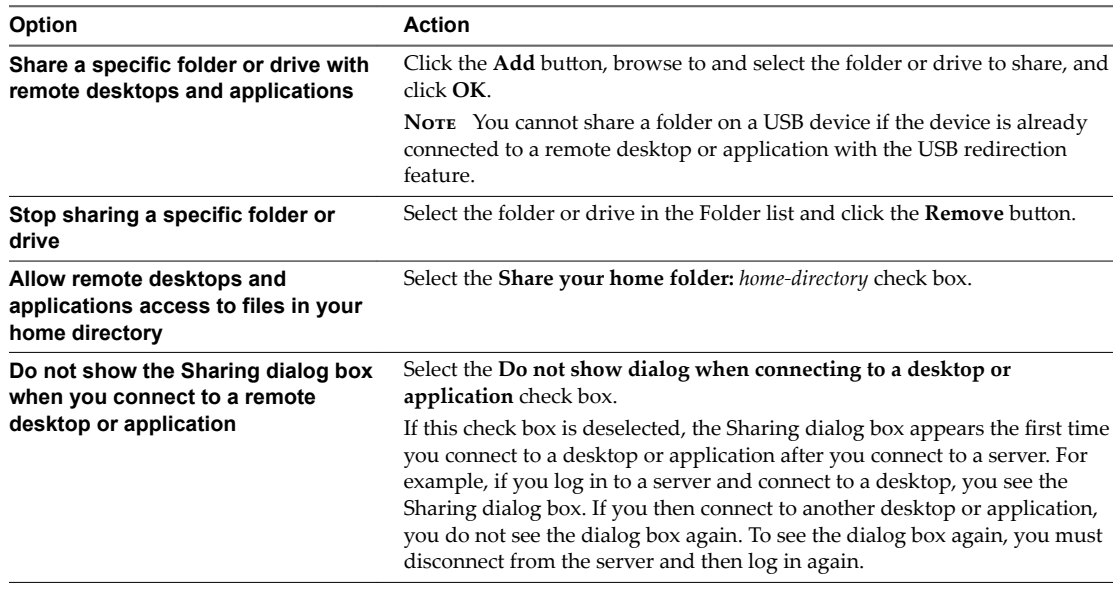

## **What to do next**

Verify that you can see the shared folders from within the remote desktop or application:

- From within a Windows remote desktop, open File Explorer and look in the **Devices and drives** section in the **This PC** folder, or open Windows Explorer and look in the **Other** section in the **Computer** folder.
- n From within a remote application, if applicable, select **File > Open** or **File > Save As** and navigate to the folder or drive, which appears in the file system as a network drive that uses the naming format *foldername* **on** *MACHINE-NAME*.

## **Share Folders by Editing a Configuration File**

In addition to sharing folders through the Settings dialog box, you can also share folders by editing a configuration file.

## **Procedure**

- 1 Create a configuration file named config if it does not exist in any of the following locations:
	- n \$HOME/.vmware/
	- /usr/lib/vmware/
	- $\blacksquare$  /etc/vmware/

<span id="page-50-0"></span>2 Add the following line for each folder that you want to share:

tsdr.share=*Folder Path*

For example, to share folders / and /home/user1, create the file /etc/vmware/config and add the following lines:

tsdr.share=/ tsdr.share=/home/user1

Folders that are shared in a configuration file are not listed in the Sharing pane of the Settings dialog. You can edit the configuration file to stop sharing folders or share additional folders.

# **Setting the Certificate Checking Mode for Horizon Client**

Administrators and sometimes end users can configure whether client connections are rejected if any or some server certificate checks fail.

Certificate checking occurs for SSL connections between Connection Server and Horizon Client. Certificate verification includes the following checks:

- **n** Is the certificate intended for a purpose other than verifying the identity of the sender and encrypting server communications? That is, is it the correct type of certificate?
- n Has the certificate expired, or is it valid only in the future? That is, is the certificate valid according to the computer clock?
- n Does the common name on the certificate match the host name of the server that sends it? A mismatch can occur if a load balancer redirects Horizon Client to a server that has a certificate that does not match the host name entered in Horizon Client. Another reason a mismatch can occur is if you enter an IP address rather than a host name in the client.
- n Is the certificate signed by an unknown or untrusted certificate authority (CA)? Self-signed certificates are one type of untrusted CA.

To pass this check, the certificate's chain of trust must be rooted in the device's local certificate store.

Nore For information about distributing a self-signed root certificate that users can install on their Linux client systems, see the Ubuntu documentation.

Horizon Client uses the PEM-formatted certificates stored in the /etc/ssl/certs directory on the client system. For information about importing a root certificate stored in this location, see "Importing a Certificate into the System-Wide Certificate Authority Database" in the document at https://help.ubuntu.com/community/OpenSSL.

In addition to presenting a server certificate, Connection Server also sends a certificate thumbprint to Horizon Client. The thumbprint is a hash of the certificate public key and is used as an abbreviation of the public key. If Connection Server does not send a thumbprint, you see a warning that the connection is untrusted.

If your administrator has allowed it, you can set the certificate checking mode. Select **File > Preferences** from the menu bar. You have three choices:

- n **Never connect to untrusted servers**. If any of the certificate checks fails, the client cannot connect to the server. An error message lists the checks that failed.
- **Narn before connecting to untrusted servers**. If a certificate check fails because the server uses a selfsigned certificate, you can click **Continue** to ignore the warning. For self-signed certificates, the certificate name is not required to match the server name you entered in Horizon Client.
- **n Do not verify server identity certificates**. This setting means that no certificate checking occurs.

# <span id="page-51-0"></span>**Switch Desktops or Applications**

If you are connected to a remote desktop, you can switch to another desktop. You can also connect to remote applications while you are connected to a remote desktop.

## **Procedure**

Select a remote desktop or application from the same server or a different server.

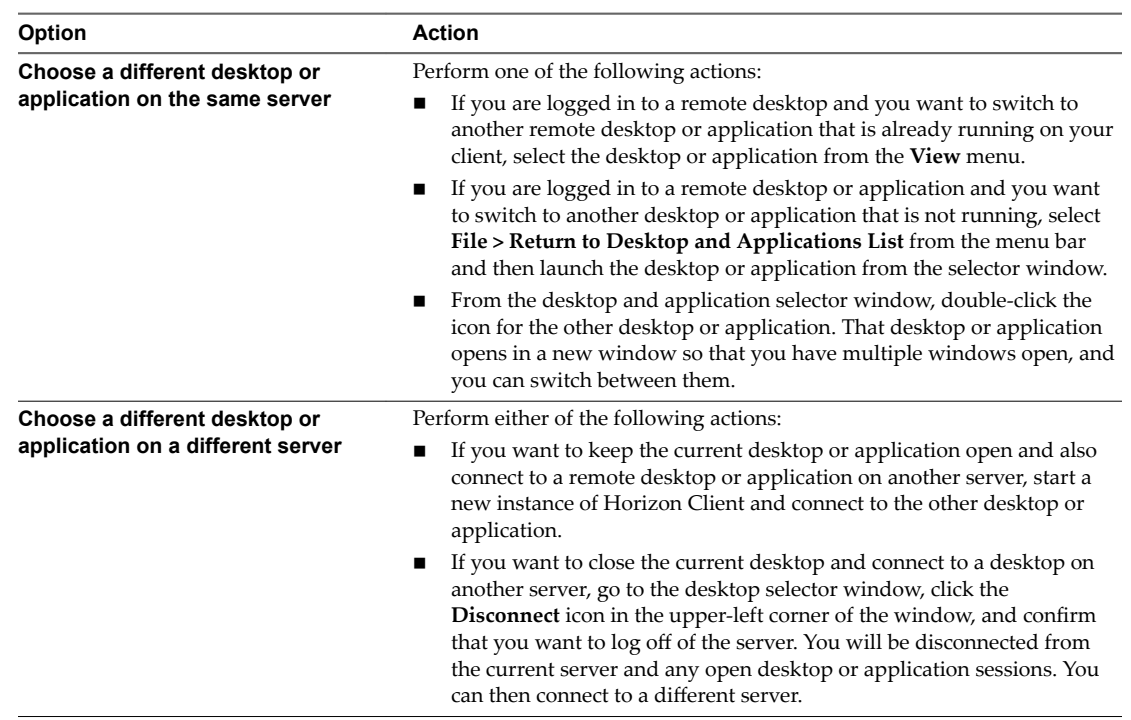

# **Log Off or Disconnect**

With some configurations, if you disconnect from a remote desktop without logging off, applications in the desktop can remain open. You can also disconnect from a server and leave remote applications running.

Even if you do not have a remote desktop open, you can log off of the remote desktop operating system. Using this feature has the same result as sending Ctrl+Alt+Del to the desktop and then clicking **Log ě**.

## **Procedure**

■ Disconnect without logging off.

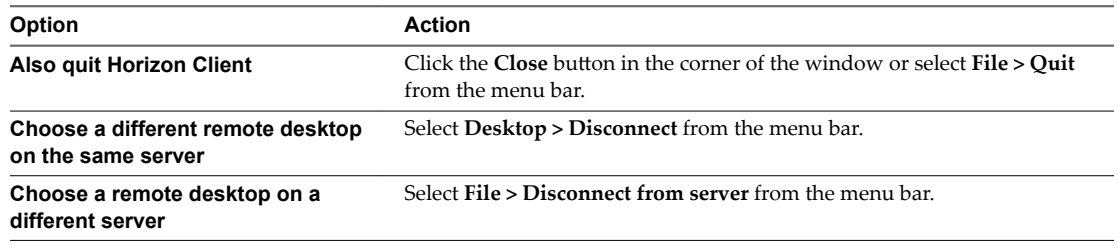

Nore Your View administrator can configure your desktop to automatically log off when disconnected. In that case, any open programs in your desktop are stopped.

■ Log off and disconnect from a remote desktop.

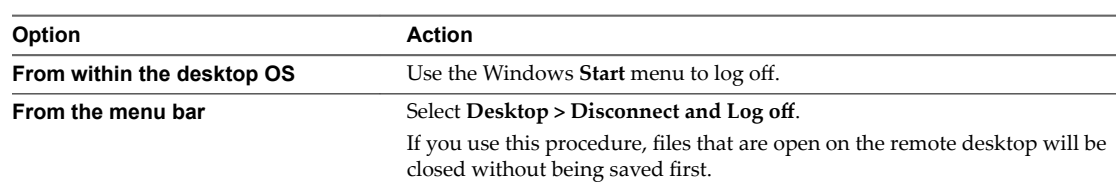

- Log off when you do not have a remote desktop open.
	- a From the Home screen with desktop shortcuts, select the desktop and select **Desktop > Log oě** from the menu bar.
	- b If prompted, supply credentials for accessing the remote desktop.

If you use this procedure, files that are open on the remote desktop will be closed without being saved  $first.$ 

Using VMware Horizon Client for Linux

# **Using a Microsoft Windows Desktop or Application on a Linux System 4**

Horizon Client for Linux supports many features.

This chapter includes the following topics:

- "Feature Support Matrix for Linux," on page 55
- ["Internationalization," on page 58](#page-57-0)
- ["Keyboards and Monitors," on page 59](#page-58-0)
- ["Connect USB Devices," on page 60](#page-59-0)
- ["Using the Real-Time Audio-Video Feature for Webcams and Microphones," on page 62](#page-61-0)
- ["Saving Documents in a Remote Application," on page 66](#page-65-0)
- ["Set Printing Preferences for the Virtual Printer Feature on a Remote Desktop," on page 66](#page-65-0)
- ["Copying and Pasting Text," on page 67](#page-66-0)

# **Feature Support Matrix for Linux**

Some features are supported on one type of Horizon Client but not on another.

When planning which display protocol and features to make available to your end users, use the following information to determine which client operating systems support the feature.

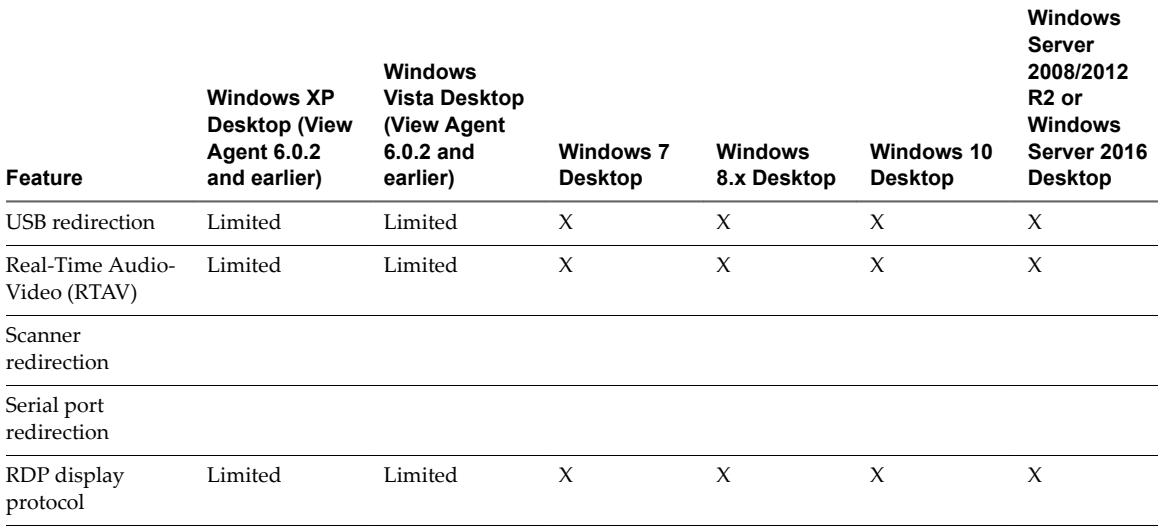

**Table 4**‑**1.** Remote Desktop Features Supported Linux Clients

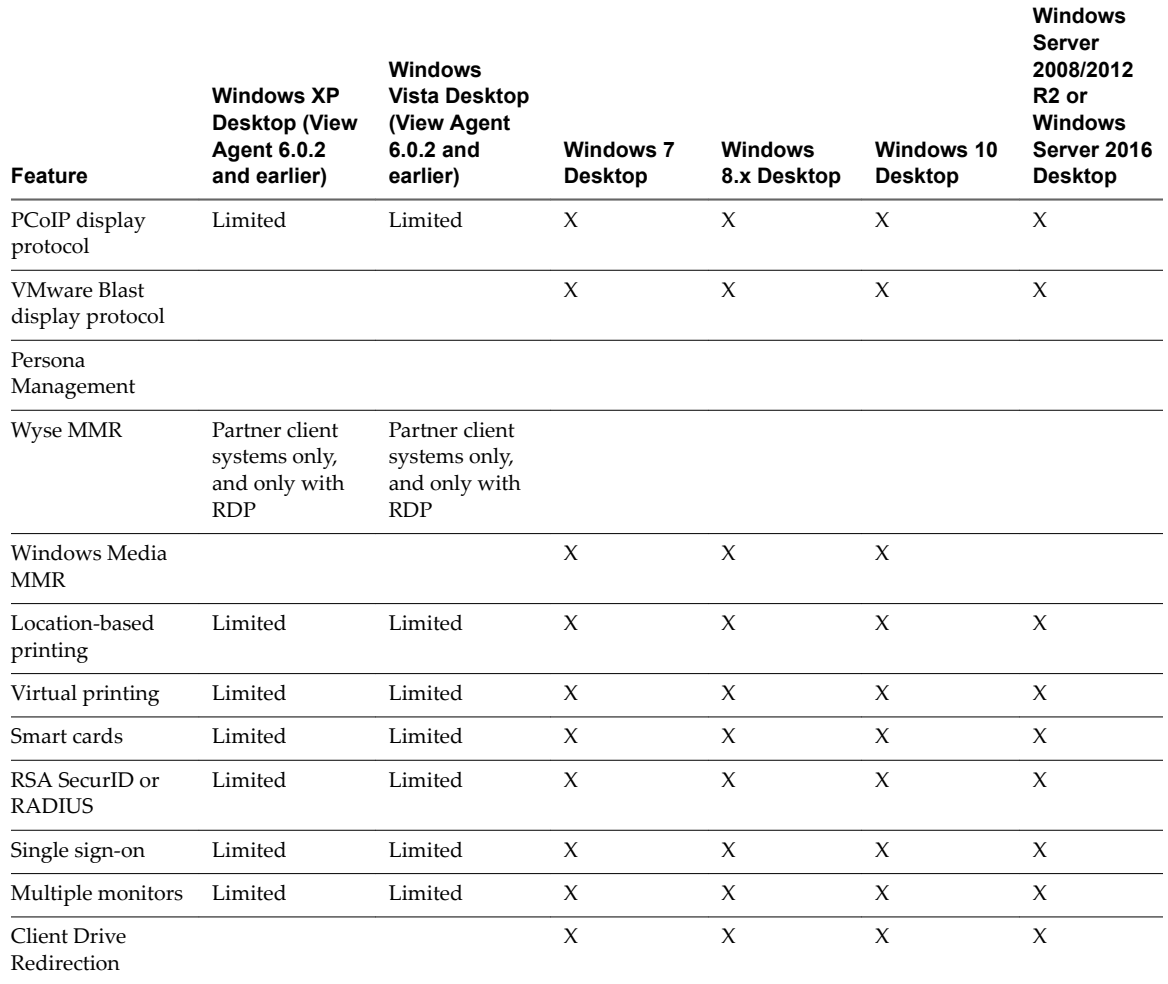

#### **Table 4**‑**1.** Remote Desktop Features Supported Linux Clients (Continued)

Windows 10 desktops require View Agent 6.2 or later. Windows Server 2012 R2 desktops require View Agent 6.1 or later. Windows Server 2016 desktops require Horizon Agent 7.0.2 or later.

VMware Blast requires Horizon Agent 7.0 or later.

**IMPORTANT** View Agent 6.1 and later releases do not support Windows XP and Windows Vista desktops. View Agent 6.0.2 is the last View release that supports these guest operating systems. Customers who have an extended support agreement with Microsoft for Windows XP and Vista, and an extended support agreement with VMware for these guest operating systems, can deploy the View Agent 6.0.2 version of their Windows XP and Vista desktops with View Connection Server 6.1.

## **Feature Support for Session-Based Desktops on RDS Hosts**

RDS hosts are server computers that have Windows Remote Desktop Services and View Agent or Horizon Agent installed. Multiple users can have desktop sessions on an RDS host simultaneously. An RDS host can be either a physical machine or a virtual machine.

Nore The following table contains rows only for the features that are supported. Where the text specifies a minimum version of View Agent, the text "and later" is meant to include Horizon Agent 7.0.x and later.

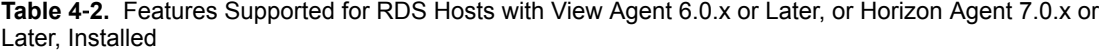

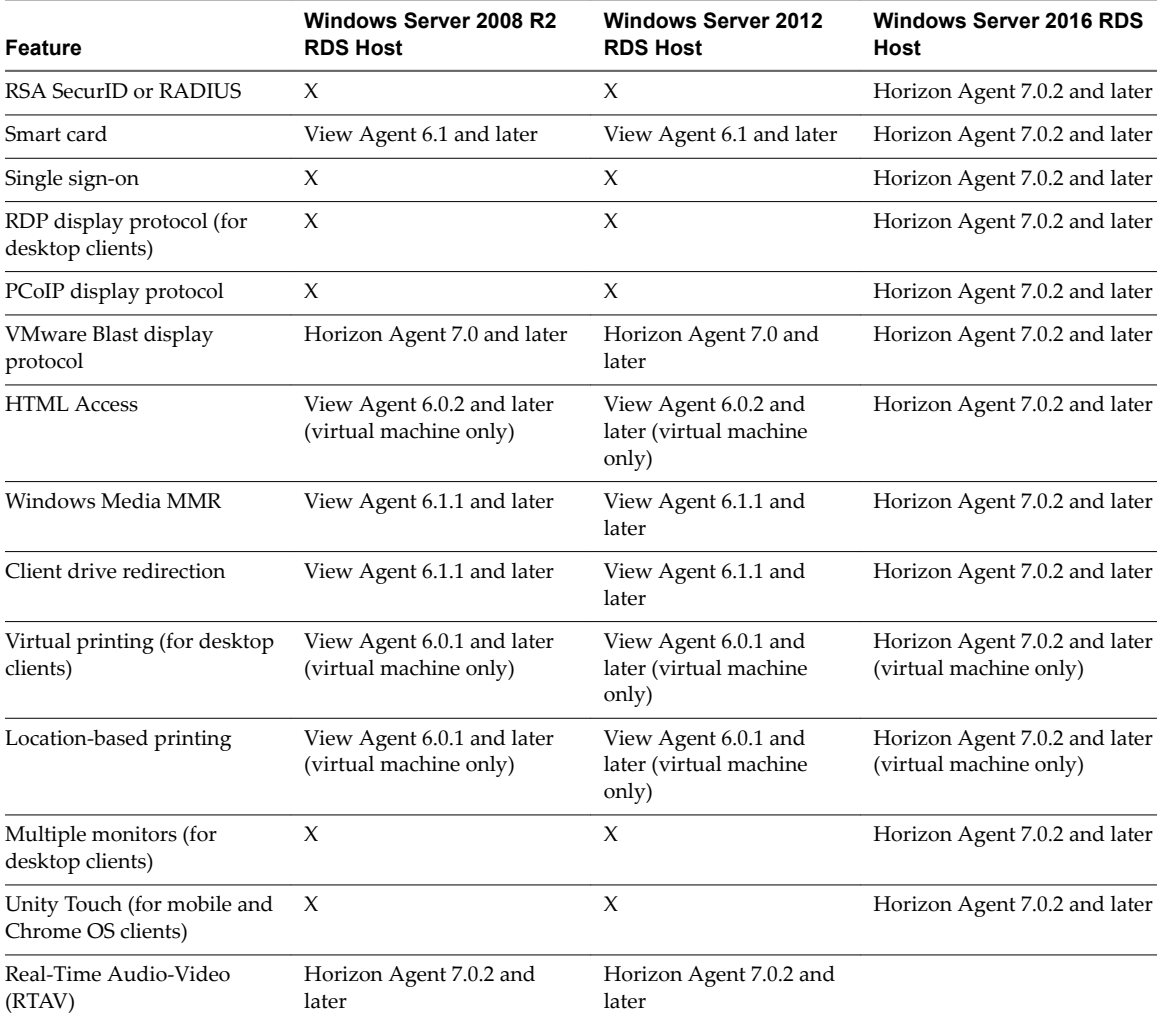

For information about which editions of each guest operating system are supported, or which service packs, see the "Supported Operating Systems for View Agent" topic in the View 5.x or 6.x installation documentation. See the "Supported Operating Systems for Horizon Agent" topic in the Horizon 7 installation documentation.

# **Limitations for Specific Features**

Features that are supported on Windows desktops with Horizon Client for Linux have the following restrictions.

| Feature                                                                                                    | <b>Requirements</b>                                                                                                    |
|----------------------------------------------------------------------------------------------------|----------------------------------------------------------------------------------------------------|
| Real-Time Audio-Video                                                                                                    | For client software from third-party vendors, this feature requires View 5.2 with<br>п<br>Feature Pack 2 or later.<br>For Horizon Client from VMware, this feature requires View Agent 6.0.2 or later.<br>▬<br>Requires the VMware Blast or PCoIP display protocol.         |
| Virtual printing and location-<br>based printing for Windows<br>Server 2008 R2 desktops, RDS<br>desktops (on virtual machine<br>RDS hosts), and remote<br>applications | For client software from third-party vendors, this feature requires Horizon 6.0.1 with<br>■<br>View or later.<br>For Horizon Client from VMware, this feature requires View Agent 6.0.2 or later.<br>$\blacksquare$<br>Requires the VMware Blast or PCoIP display protocol. |
| USB redirection                                                                                                    | For client software from third-party vendors, this feature requires View 5.1 or later.<br>■<br>For Horizon Client from VMware, this feature requires View Agent 6.0.2 or later.<br>Requires the VMware Blast or PCoIP display protocol.                                     |
| Smart cards                                                                                                    | For single-user virtual machine desktops, this feature requires View Agent 6.0.2 or later.<br>For session-based desktops provided by RDS hosts, this feature requires View Agent 6.1<br>or later.                                                                           |
| Client drive redirection                                                                                                    | View Agent 6.1.1 or later.                                                                                                    |

<span id="page-57-0"></span>**Table 4**‑**3.** Requirements for Specific Features

Nore You can also use Horizon Client to securely access remote Windows-based applications, in addition to remote desktops. Selecting an application in Horizon Client opens a window for that application on the local client device, and the application looks and behaves as if it were locally installed.

You can use remote applications only if you are connected to Connection Server 6.0 or later. For information about which operating systems are supported for the RDS (Remote Desktop Sessions) host, which provides remote applications and session-based desktops, see "Supported Operating Systems for Horizon Agent" topic in the View 5.x or 6.x installation documentation. See the "Supported Operating Systems for Horizon Agent" topic in the Horizon 7 installation documentation.

**Nore** The features that are available for each thin client device are determined by the vendor and model and the configuration that an enterprise chooses to use. For information about the vendors and models for thin client devices, see the *VMware Compatibility Guide* at http://www.vmware.com/resources/compatibility/search.php?deviceCategory=vdm.

For descriptions of these features and their limitations, see the *View Planning* document.

## **Feature Support for Linux Desktops**

Some Linux guest operating systems are supported if you have View Agent 6.1.1 or later. For a list of supported Linux operating systems and information about supported features, see *Setting Up Horizon 6 for Linux Desktops*, which is part of the Horizon 6, version 6.1 documentation.

# **Internationalization**

The user interface and documentation are available in English, Japanese, French, German, Simplified Chinese, Traditional Chinese, Korean, and Spanish.

If you are using a Ubuntu 10.4 Linux client system and you want to display the client user interface in a language other than English, you must set the client system to use a locale that uses UTF-8 encoding.

# <span id="page-58-0"></span>**Keyboards and Monitors**

You can use multiple monitors and all types of keyboards with a remote desktop. Certain settings ensure the best possible user experience.

## **Best Practices for Using Multiple Monitors**

Following are recommendations for successfully using multiple monitors with a remote desktop:

- Define the primary monitor as the bottom-left-most monitor.
- n Enable Xinerama. If you do not enable Xinerama, the primary display might be identified incorrectly.
- The menu bar will appear on the top-left-most monitor. For example, if you have two monitors side by side and the top of the left monitor is lower than the top of the right monitor, the menu bar will appear on the right monitor because the right monitor is still the top-left-most monitor.
- You can use up to 4 monitors if you have enough video RAM.

To use more than 2 monitors to display your remote desktop on a Ubuntu client system, you must configure the kernel.shmmax setting correctly. Use the following formula:

*max horizontal resolution* X *max vertical resolution* X *max number of monitors* X 4

For example, manually setting kernel.shmmax to 65536000 allows you to use four monitors with a screen resolution of 2560x1600.

n Horizon Client uses the monitor configuration that is in use when Horizon Client starts. If you change a monitor from landscape to portrait mode or if you plug an additional monitor in to the client system while Horizon Client is running, you must restart Horizon Client in order to use the new monitor configuration.

Horizon Client supports the following monitor configurations:

- n If you use 2 monitors, the monitors are not required to be in the same mode. For example, if you are using a laptop connected to an external monitor, the external monitor can be in portrait mode or landscape mode.
- If you have a version of Horizon Client that is earlier than 4.0, and you use more than 2 monitors, the monitors must be in the same mode and have the same screen resolution. That is, if you use 3 monitors, all 3 monitors must be in either portrait mode or landscape mode and must use the same screen resolution.
- n Monitors can be placed side by side, stacked 2 by 2, or vertically stacked only if you are using 2 monitors.
- n If you specify that you want to use all monitors, and if you are using the VMware Blast or PCoIP display protocol, you can specify a subset of adjacent monitors to use by right-clicking the desktop in the desktop selector window, selecting **Full Screen - All Monitors** from the **Display** drop-down list, and clicking to select the monitors you want to use.

Nore If you have a Ubuntu client system, you must select the top-left-most monitor as one of the monitors. For example, if you have 4 monitors stacked 2 X 2, you must select either the 2 monitors on top or the 2 left-most monitors.

## **Screen Resolution**

Consider the following guidelines when setting screen resolutions:

n If you open a remote desktop on a secondary monitor and then change the screen resolution on that monitor, the remote desktop moves to the primary monitor.

- <span id="page-59-0"></span>n With PCoIP, if you use 2 monitors, you can adjust the resolution for each monitor separately, with a resolution of up to 2560 x 1600 per display. If you use more than 2 monitors, the monitors must use the same screen resolution.
- n With the VMware Blast display protocol or the PCoIP display protocol, a remote desktop screen resolution of 4K (3840 x 2160) is supported. The number of 4K displays that are supported depends on the hardware version of the desktop virtual machine and the Windows version.

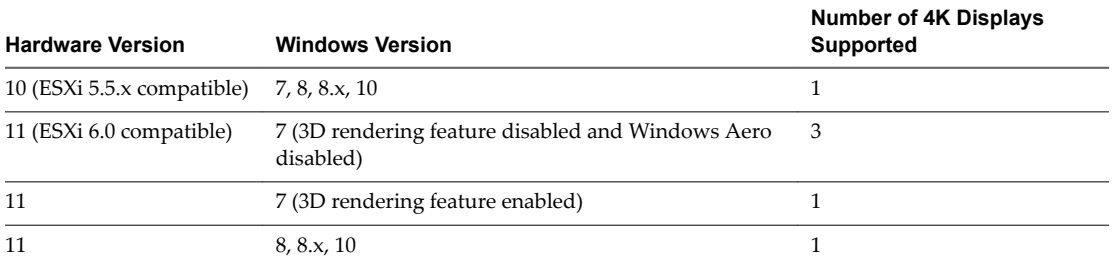

The remote desktop must have View Agent 6.2 or later, or Horizon Agent 7.0 or later, installed. For best performance, the virtual machine should have at least 2 GB of RAM and 2 vCPUs. This feature might require good network conditions, such as a bandwidth of 1000Mbps with low network latency and a low package loss rate.

Nor<sub>E</sub> When the remote desktop screen resolution is set to 3840 x 2160 (4K), items on the screen might appear smaller, and you might not be able to use the Screen Resolution dialog box in the remote desktop to make text and other items larger.

With RDP, if you have multiple monitors, you cannot adjust the resolution for each monitor separately.

## **Keyboard Limitations**

For the most part, keyboards work as well with a remote desktop as they do with a physical computer. Following is a list of the limitations you might encounter, depending on the type of peripherals and software on your client system:

- If you use the PCoIP display protocol and want the remote desktop to detect which keyboard map your client system uses, such as, for example, a Japanese keyboard or a German keyboard, you must set a GPO in the View agent. Use the **Turn on PCOIP user default input language synchronization** policy, available as part of the View PCoIP Session Variables ADM template file. For more information, see the *Ĵn Up Desktop and Application Pools in View* document.
- Some multimedia keys on a multimedia keyboard might not work. For example, the Music key and My Computer key might not work.
- n If you connect to a desktop using RDP and if you have the Fluxbox window manager, if a screen saver is running in the remote desktop, after a period of inactivity, the keyboard might stop working.

Regardless of which window manager you use, VMware recommends turning off the screen saver in a remote desktop and not specifying a sleep timer.

# **Connect USB Devices**

You can access locally attached USB devices, such as thumb flash drives, cameras, and printers, from a remote desktop. This feature is called USB redirection.

With this feature, most USB devices that are attached to the local client system are available from a menu in Horizon Client. You can use the menu to connect and disconnect the devices.

Using USB devices with remote desktops has the following limitations:

- When you access a USB device from a menu in Horizon Client and use the device in a remote desktop, you cannot access the device on the local computer.
- USB devices that do not appear in the menu, but are available in a remote desktop, include human interface devices such as keyboards and pointing devices. The remote desktop and the local computer use these devices at the same time. Interaction with these devices can sometimes be slow because of network latency.
- Large USB disk drives can take several minutes to appear in the desktop.
- Some USB devices require specific drivers. If a required driver is not already installed on a remote desktop, you might be prompted to install it when you connect the USB device to the remote desktop.
- If you plan to attach USB devices that use MTP drivers, such as Android-based Samsung smart phones and tablets, you must set Horizon Client to automatically connect USB devices to your remote desktop. Otherwise, if you try to manually redirect the USB device by using a menu item, the device will not be redirected unless you unplug the device and then plug it in again.
- n Webcams are not supported for USB redirection using the **Connect USB Device** menu. To use a webcam or audio input device, you must use the Real-Time Audio-Video feature. This feature is available when used in conjunction with View 5.2 Feature Pack 2 or a later release. See ["Using the Real-](#page-61-0)[Time Audio-Video Feature for Webcams and Microphones," on page 62](#page-61-0).
- n The redirection of USB audio devices depends on the state of the network and is not reliable. Some devices require a high data throughput even when they are idle. If you have the Real-Time Audio-Video feature, included with View 5.2 Feature Pack 2 or a later release, audio input and output devices will work well using that feature, and you do not need to use USB redirection for those devices.

You can connect USB devices to a remote desktop either manually or automatically.

**Nore** Do not redirect USB devices such as USB Ethernet devices and touch screen devices to the remote desktop. If you redirect a USB Ethernet device, your client system will lose network connectivity. If you redirect a touch screen device, the remote desktop will receive touch input but not keyboard input. If you have set your virtual desktop to autoconnect USB devices, you can configure a policy to exclude specific devices. See the topic "Configuring Filter Policy Settings for USB Devices" in the *Setting Up Desktop and Application Pools in View* document.

**IMPORTANT** This procedure describes how to use the Horizon Client menu to connect USB devices and to configure connecting USB devices automatically. You can also configure USB redirection by using a configuration file or by creating a group policy. For more information about using a configuration file, see ["System Requirements for USB Redirection," on page 71](#page-70-0). For more information about creating group policies, see the *Setting Up Desktop and Application Pools in View* document.

#### **Prerequisites**

To use USB devices with a remote desktop, the View administrator must have enabled the USB feature for the remote desktop.

This task includes installing the USB Redirection component of the agent, and can include setting policies regarding USB redirection. For more information, see the *View Administration* document if you are using Connection Server and Agent 5.3.x. See *Setting Up Desktop and Application Pools in View* if you are using Connection Server and Agent 6.0 or later.

n When Horizon Client was installed, the **USB Redirection** component must have been installed. If you did not include this component in the installation, uninstall the client and run the installer again to include the **USB Redirection** component.

## <span id="page-61-0"></span>**Procedure**

- Manually connect or disconnect a USB device.
	- a From the Horizon Client menu bar, click **Connect USB Device**.
	- b Select or unselect the USB device.
- n From the **Connect USB Device** menu, select or unselect **Automatically Connect at Startup** to configure whether to connect USB devices when Horizon Client starts.

This option is selected by default.

n From the **Connect USB Device** menu, select or unselect **Automatically Connect when Inserted** to configure whether to connect a USB device when you inset it into the client system.

Enable this option if you plan to connect devices that use MTP drivers, such as Android-based Samsung smart phones and tablets. This option is selected by default.

You can also configure automatically connecting USB devices using the configuration file options view.usbAutoConnectAtStartup and view.usbAutoConnectOnInsert For more information, see "Horizon Client Configuration Settings and Command-Line Options," on page 27..

If the USB device does not appear in the desktop after several minutes, disconnect and reconnect the device to the client computer.

### **What to do next**

If you have problems with USB redirection, see the topic about troubleshooting USB redirection problems in the *Ĵn Up Desktop and Application Pools in View* document.

# **Using the Real-Time Audio-Video Feature for Webcams and Microphones**

With the Real-Time Audio-Video feature, you can use your local computer's webcam or microphone on your remote desktop. Real-Time Audio-Video is compatible with standard conferencing applications and browser-based video applications, and supports standard webcams, audio USB devices, and analog audio input.

For information about setting up the Real-Time Audio-Video feature and configuring the frame rate and image resolution in a remote desktop, see the *VMware Horizon View Feature Pack Installation and Administration* document (for View 5.3.x desktops) or the *Ĵn Up Desktop and Application Pools in View* document (for Horizon 6.0 with View and later desktops). For information about configuring these settings on client systems, see the VMware knowledge base article *Ĵn Frame Rates and Resolution for Real-Time* Audio-Video on Horizon View Clients, at http://kb.vmware.com/kb/2053644.

To download a test application that verifies the correct installation and operation of the Real-Time Audio-Video functionality, go to http://labs.vmware.com/flings/real-time-audio-video-test-application. This test application is available as a VMware fling, and therefore no technical support is available for it.

Nore This feature is available only with the version of Horizon Client for Linux provided by third-party vendors or with the Horizon Client software available from the VMware Product Downloads Web site.

## **When You Can Use Your Webcam**

If a View administrator has configured the Real-Time Audio-Video feature, and if you use the VMware Blast display protocol or the PCoIP display protocol, a webcam that is built-in or connected to your local computer can be used on your desktop. You can use the webcam in conferencing applications such as Skype, Webex, or Google Hangouts.

During the setup of an application such as Skype, Webex, or Google Hangouts on your remote desktop, you can choose input and output devices from menus in the application. For virtual machine desktops, you can choose VMware Virtual Microphone and VMware Virtual Webcam. For RDS desktops, you can choose Remote Audio Device and VMware Virtual Webcam.

With many applications, however, this feature will just work, and selecting an input device will not be necessary.

If the webcam is currently being used by your local computer it cannot be used by the remote desktop simultaneously. Also, if the webcam is being used by the remote desktop it cannot be used by your local computer at the same time.

**IMPORTANT** If you are using a USB webcam, your administrator must not configure the client to automatically forward devices through USB redirection. If the webcam connects through USB redirection, the performance will be unusable for video chat.

If you have more than one webcam connected to your local computer, you can configure a preferred webcam to use on your remote desktop.

## **Select a Default Microphone on a Linux Client System**

If you have multiple microphones on your client system, only one of them is used on your View desktop. To specify which microphone is the default, you can use the Sound control on your client system.

With the Real-Time Audio-Video feature, audio input devices and audio output devices work without requiring the use of USB redirection, and the amount of network bandwidth required is greatly reduced. Analog audio input devices are also supported.

This procedure describes choosing a default microphone from the user interface of the client system. Administrators can also configure a preferred microphone by editing a configuration file. See ["Select a](#page-63-0) [Preferred Webcam or Microphone on a Linux Client System," on page 64.](#page-63-0)

#### **Prerequisites**

- n Verify that you have a USB microphone or another type of microphone installed and operational on your client system.
- n Verify that you are using the VMware Blast display protocol or the PCoIP display protocol for your remote desktop.

#### **Procedure**

1 In the Ubuntu graphical user interface, select **System > Preferences > Sound**.

You can alternatively click the **Sound** icon on the right side of the toolbar at the top of the screen.

- 2 Click the **Input** tab in the Sound Preferences dialog box.
- 3 Select the preferred device and click **Close**.

## <span id="page-63-0"></span>**Select a Preferred Webcam or Microphone on a Linux Client System**

With the Real-Time Audio-Video feature, if you have multiple webcams and microphones on your client system, only one webcam and one microphone can be used on your View desktop. To specify which webcam and microphone are preferred, you can edit a configuration file.

The preferred webcam or microphone is used on the remote desktop if it is available, and if not, another webcam or microphone is used.

With the Real-Time Audio-Video feature, webcams, audio input devices, and audio output devices work without requiring the use of USB redirection, and the amount network bandwidth required is greatly reduced. Analog audio input devices are also supported.

To set the properties in the /etc/vmware/config file and specify a preferred device, you must determine the values of certain fields. You can search the log file for the values of these fields.

For webcams, you set the rtav.srcWCamId property to the value of the UserId field for the webcam and the rtav.srcWCamName property to the value of the Name field for the webcam.

The rtav.srcWCamName property has a higher priority than the rtav.srcWCamId property. Both properties should specify the same webcam. If the properties specify different webcams, the webcam specified by rtav.srcWCamName is used, if it exists. If it does not exist, the webcam specified by rtav.srcWCamId is used. If both webcams are not found, the default webcam is used.

For audio devices, you set the rtav.srcAudioInId property to the value of the Pulse Audio device.description field.

## **Prerequisites**

Depending on whether you are configuring a preferred webcam, preferred microphone, or both, perform the appropriate prerequisite tasks:

- Verify that you have a USB webcam installed and operational on your client system.
- n Verify that you have a USB microphone or another type of microphone installed and operational on your client system.
- n Verify that you are using the VMware Blast display protocol or the PCoIP display protocol for your remote desktop.

## **Procedure**

- 1 Launch the client, and start a webcam or microphone application to trigger an enumeration of camera devices or audio devices to the client log.
	- a Attach the webcam or audio device you want to use.
	- b Use the command vmware-view to start Horizon Client.
	- c Start a call and then stop the call.

This process creates a log file.

- 2 Find log entries for the webcam or microphone.
	- a Open the debug log file with a text editor.

The log file with real-time audio-video log messages is located at /tmp/vmware-*<username>*/vmware-RTAV-*<pid>*.log. The client log is located at /tmp/vmware-*<username>*/vmware-view-*<pid>*.log.

b Search the log file to find the log file entries that reference the attached webcams and microphones.

The following example shows an extract of the webcam selection:

main| I120: RTAV: static void VideoInputBase::LogDevEnum() - 3 Device(s) found main| I120: RTAV: static void VideoInputBase::LogDevEnum() - Name=UVC Camera (046d: 0819) UserId=UVC Camera (046d:0819)#/sys/devices/pci0000:00/0000:00:1a. 7/usb1/1-3/1-3.4/1-3.4.5 SystemId=/dev/video1 main| I120: RTAV: static void VideoInputBase::LogDevEnum() - Name=gspca main driver UserId=gspca main driver#/sys/devices/pci0000:00/0000:00:1a.7/usb1/1-3/1-3.4/1-3.4.7 SystemId=/dev/video2 main| I120: RTAV: static void VideoInputBase::LogDevEnum() -Name=**Microsoft® LifeCam HD-6000 for Notebooks** UserId=Microsoft® LifeCam HD-6000 for

Notebooks#/sys/devices/pci0000:00/0000:00:1a.7/usb1/1-3/1-3.6 SystemId=/dev/video0 main| W110: RTAV: static bool AudioCaptureLin::EnumCaptureDevices(MMDev::DeviceList&) enumeration data unavailable

The following example shows an extract of the audio device selection, and the current audio level for each:

vthread-18| I120: RTAV: bool AudioCaptureLin::TriggerEnumDevices() - Triggering enumeration

vthread-18| I120: RTAV: static void AudioCaptureLin::PulseAudioGetSourceCB(pa\_context\*, const pa\_source\_info\*, int, void\*) - PulseAudio Get Source (idx=1 'alsa\_output.usb-Logitech\_Logitech\_USB\_Headset-00-Headset.analog-stereo.monitor' 'Monitor of Logitech USB Headset Analog Stereo')

vthread-18| I120: RTAV: static void AudioCaptureLin::PulseAudioGetSourceCB(pa\_context\*, const pa\_source\_info\*, int, void\*) - channel:0 vol:65536 vthread-18| I120: RTAV: static void AudioCaptureLin::PulseAudioGetSourceCB(pa\_context\*, const pa\_source\_info\*, int, void\*) - channel:1 vol:65536 vthread-18| I120: RTAV: static void AudioCaptureLin::PulseAudioGetSourceCB(pa\_context\*, const pa\_source\_info\*, int, void\*) - PulseAudio Get Source (idx=2 'alsa\_input.usb-Logitech\_Logitech\_USB\_Headset-00-Headset.analog-mono' '**Logitech USB Headset Analog Mono**')

vthread-18| I120: RTAV: static void AudioCaptureLin::PulseAudioGetSourceCB(pa\_context\*, const pa\_source\_info\*, int, void\*) - channel:0 vol:98304 vthread-18| I120: RTAV: static void AudioCaptureLin::PulseAudioGetSourceCB(pa\_context\*, const pa\_source\_info\*, int, void\*) - PulseAudio Get Source (idx=3 'alsa\_output.usb-Microsoft\_Microsoft\_LifeChat\_LX-6000-00-LX6000.analog-stereo.monitor' 'Monitor of Microsoft LifeChat LX-6000 Analog Stereo')

vthread-18| I120: RTAV: static void AudioCaptureLin::PulseAudioGetSourceCB(pa\_context\*, const pa\_source\_info\*, int, void\*) - channel:0 vol:65536

Warnings are shown if any of the source audio levels for the selected device do not meet the PulseAudio criteria if the source is not set to 100% (0dB), or if the selected source device is muted, as follows:

vthread-18| I120: RTAV: static void AudioCaptureLin::PulseAudioSourceInfoCB(pa\_context\*, const pa\_source\_info\*, int, void\*) - Note, selected device channel volume: 0: 67% vthread-18| I120: RTAV: static void AudioCaptureLin::PulseAudioSourceInfoCB(pa\_context\*, const pa\_source\_info\*, int, void\*) - Note, selected device channel is muted

<span id="page-65-0"></span>3 Copy the description of the device and use it to set the appropriate property in the /etc/vmware/config file.

 $\rm{For~a~webcam~example,~copy~Microsoft}^{\rm{w}}$  <code>LifeCam HD–6000</code> for <code>Notebooks</code> and <code>Microsoft $\rm{^{\rm{w}}}$  <code>LifeCam</code></code> HD-6000 for Notebooks#/sys/devices/pci0000:00/0000:00:1a.7/usb1/1-3/1-3.6 to specify the Microsoft webcam as the preferred webcam and set the properties as follows:

```
rtav.srcWCamName = "Microsoft®
 LifeCam HD-6000 for Notebooks"
rtav.srcWCamId = "Microsoft®
 LifeCam HD-6000 for 
Notebooks#/sys/devices/pci0000:00/0000:00:1a.7/usb1/1-3/1-3.6"
```
For this example, you could also set the rtav.srcWCamId property to "Microsoft". The rtav.srcWCamId property supports both partial and exact matches. The rtav.srcWCamName property supports only an exact match.

For an audio device example, copy Logitech USB Headset Analog Mono to specify the Logitech headset as the preferred audio device and set the property as follows:

rtav.srcAudioInId="Logitech USB Headset Analog Mono"

- 4 Save your changes and close the /etc/vmware/config configuration file.
- 5 Log off of the desktop session and start a new session.

# **Saving Documents in a Remote Application**

With certain remote applications, such as Microsoft Word or WordPad, you can create and save documents. Where these documents are saved depends on your company's network environment. For example, your documents might be saved to a home share mounted on your local computer.

Administrators can use an ADMX template file to set a group policy that specifies where documents are saved. This policy is called "Set Remote Desktop Services User Home Directory." For more information, see the "RDS Profiles Settings" topic in the *Setting Up Desktop and Application Pools in View* document.

# **Set Printing Preferences for the Virtual Printer Feature on a Remote Desktop**

The virtual printing feature lets end users use local or network printers from a remote desktop without requiring that additional print drivers be installed in the remote desktop. For each printer available through this feature, you can set preferences for data compression, print quality, double-sided printing, color, and so on.

**IMPORTANT** The virtual printing feature is available only with Horizon Client 3.2 or a later release that is available from the VMware Product Downloads Web site, or with the version of Horizon Client for Linux that is provided by third-party vendors.

This feature also has the following requirements:

- The remote desktop must have View Agent 6.0.2 or later, or Horizon Agent 7.0 or later, installed.
- You must be using the VMware Blast or PCoIP display protocol.

For more information about VMware thin-client and zero-client partners, see the *VMware Compatibility Guide* at http://www.vmware.com/resources/compatibility/search.php?deviceCategory=vdm. For client software provided by third-party vendors, you must be using the VMware Blast, PCoIP, or FreeRDP display protocol. This feature does not work with rdesktop.

<span id="page-66-0"></span>After a printer is added on the local computer, Horizon Client adds that printer to the list of available printers on the remote desktop. No further configuration is required. Users who have administrator privileges can still install printer drivers on the remote desktop without creating a conflict with the virtual printer component.

**IMPORTANT** This feature is not available for the following types of printers:

USB printers that are using the USB redirection feature to connect to a virtual USB port in the remote desktop

You must disconnect the USB printer from the remote desktop in order to use the virtual printing feature with it.

The Windows feature for printing to a file

Selecting the **Print to file** check box in a Print dialog box does not work. Using a printer driver that creates a file does work. For example, you can use a PDF writer to print to a PDF file.

This procedure is written for a remote desktop that has a Windows 7 or Windows 8. $x$  (Desktop) operating system. The procedure is similar but not exactly the same for Windows Server 2008 and Windows Server 2012.

#### **Prerequisites**

Verify that the Virtual Printing component of the agent is installed on the remote desktop. In the remote desktop file system, verify that the following folder exists: C:\Program Files\Common Files\ThinPrint.

To use virtual printing, the View administrator must have enabled the virtual printing feature for the remote desktop. This task includes enabling the Virtual Printing setup option in the agent installer, and can include setting policies regarding virtual printing behavior. For more information, see the *View Administration* document if you are using Connection Server and View Agent 5.x or an earlier version. See *Setting Up Desktop and Application Pools in View* if you are using Horizon 6 or later.

#### **Procedure**

- 1 In the Windows 7 or Windows 8.x remote desktop, click **Start > Devices and Printers**.
- 2 In the Devices and Printers window, right-click the default printer, select **Printer Properties** from the context menu, and select the printer.

Virtual printers appear as *<printer\_name>* in single-user virtual machine desktops and as *<printer\_name>(s<session\_ID>)* in session-based desktops on RDS hosts if View Agent 6.2 or later, or Horizon Agent 7.0 or later, is installed. If View Agent 6.1 or earlier is installed in the remote desktop, virtual printers appear as *<printer\_name>#:<number>*.

- 3 In the Printer Properties window, click the **Device Setup** tab and specify which settings to use.
- 4 On the General tab, click Preferences and specify which settings to use.
- 5 In the Printing Preferences dialog box, select the different tabs and specify which settings to use.

For the Page Adjustment advanced setting, VMware recommends that you retain the default settings.

6 Click **OK**.

# **Copying and Pasting Text**

It is possible to copy text to and from remote desktops and applications. Your View administrator can set this feature so that copy and paste operations are allowed only from your client system to a remote desktop or application, or only from a remote desktop or application to your client system, or both, or neither.

This feature is available if you use the VMware Blast display protocol or the PCoIP display protocol. Remote applications are supported with Horizon 6.0 or later.

Administrators configure the ability to copy and paste by using group policy objects (GPOs) that pertain to View Agent or Horizon Agent in remote desktops. For more information, see the chapter about configuring policies in the *Setting Up Desktops and Applications in View* document.

You can copy text from Horizon Client to a remote desktop or application, or the reverse, but the pasted text is plain text.

You cannot copy and paste graphics. You also cannot copy and paste files between a remote desktop and the file system on your client computer.

## **Configuring the Client Clipboard Memory Size**

In Horizon 7 version 7.0.1 and later and Horizon Client 4.1 and later, the clipboard memory size is configurable for both the server and the client.

When a PCoIP or VMware Blast session is established, the server sends its clipboard memory size to the client. The effective clipboard memory size is the lesser of the server and client clipboard memory size values.

To set the client clipboard memory size, add the following parameter to any one of three configuration files: ~/.vmware/config, /usr/lib/vmware/config, or /etc/vmware/config.

#### mksvchan.clipboardSize=*value*

*value* is the client clipboard memory size in kilobytes (KB). You can specify a maximum value of 16384 KB. If you specify 0 or do not specify a value, the default client clipboard memory size is 8192 KB (8 MB).

Horizon Client looks for the clipboard memory size in the configuration files in the following order and stops as soon as a non-zero value is found.

- 1 ~/.vmware/config
- 2 /usr/lib/vmware/config
- 3 /etc/vmware/config

A large clipboard memory size can negatively affect performance, depending on your network. VMware recommends that you do not set the clipboard memory size to a value greater than 16 MB.

# **Troubleshooting Horizon Client 5**

You can solve most problems with Horizon Client by resetting the desktop or by reinstalling the VMware Horizon Client application.

This chapter includes the following topics:

- "Problems with Keyboard Input," on page 69
- "Reset a Remote Desktop or Application," on page 69
- ["Uninstall Horizon Client for Linux," on page 70](#page-69-0)

# **Problems with Keyboard Input**

If, when you type in a remote desktop or application, none of the keystrokes seem to work, the issue might be with security software on your local client system.

#### **Problem**

While connected to a remote desktop or application, no characters appear when you type. Another symptom might be that a single key keeps repeating itself.

## **Cause**

Some security software, such as Norton 360 Total Security, includes a feature that detects keylogger programs and blocks keystroke logging. This security feature is meant to protect the system against unwanted spyware that, for example, steals passwords and credit card numbers. Unfortunately, this security software might block Horizon Client from sending keystrokes to the remote desktop or application.

#### **Solution**

On the client system, turn off the keylogger detection feature of your antivirus or security software.

# **Reset a Remote Desktop or Application**

You might need to reset a desktop or application if the application or desktop operating system stops responding. Resetting a remote desktop shuts down and restarts the desktop. Resetting your remote applications quits the applications. Unsaved data is lost.

Resetting a remote desktop is the equivalent of pressing the Reset button on a physical PC to force the PC to restart. Any files that are open on the remote desktop will be closed without being saved first.

Resetting applications is the equivalent of quitting all remote applications without saving any unsaved data. All open applications are closed, even if the applications come from different RDS server farms.

You can reset a remote desktop only if your administrator has enabled this feature.

### <span id="page-69-0"></span>**Procedure**

Use the **Reset** command.

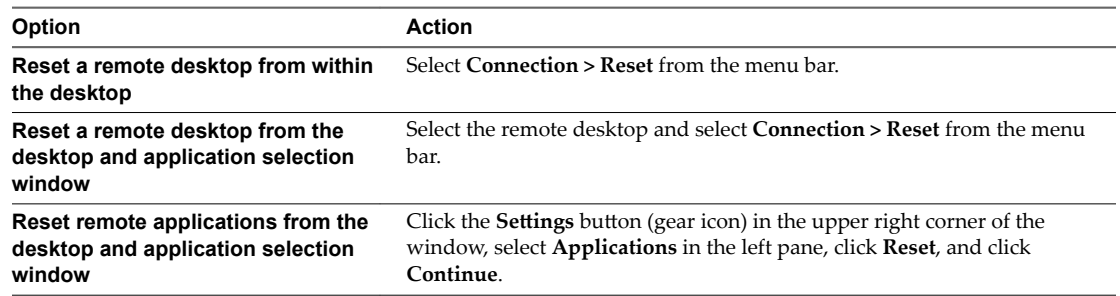

For a remote desktop, the operating system in the remote desktop is rebooted. The client disconnects from the desktop. For remote applications, the applications are quit.

## **What to do next**

Wait an appropriate amount of time for system startup before attempting to connect to the remote desktop.

# **Uninstall Horizon Client for Linux**

You can sometimes resolve problems with Horizon Client by uninstalling and reinstalling the Horizon Client application.

The method you use for uninstalling Horizon Client for Linux depends on the version and the method you used for installing the client software.

## **Prerequisites**

Verify that you have root access on the Linux client system.

## **Procedure**

- n If you have Horizon Client 3.1 or earlier, or if you installed the client from the Ubuntu Software Center, select **Applications > Ubuntu Software Center**, and in the **Installed Software** section, select **vmwareview-client** and click **Remove.**
- n If you have Horizon Client 3.2 or later, which you installed from the VMware Product Downloads Web site, open a Terminal window, change directories to the directory that contains the installer file, and run the installer command with the -u option.

sudo env VMWARE\_KEEP\_CONFIG=yes \

./VMware-Horizon-Client-*x.x.x*-*yyyyyyy*.*arch*.bundle -u vmware-horizon-client

In the file name, *x.x.x* is the version number, *yyyyyyy* is the build number, and *arch* is either x86 or x64. Using the VMWARE\_KEEP\_CONFIG=yes setting means retain the configuration settings when the client is uninstalled. If this environment variable is not set, you are prompted to specify whether to save the configuration settings.

#### **What to do next**

You can reinstall the client or install a new version. See ["Install or Upgrade Horizon Client for Linux from](#page-14-0) [VMware Product Downloads," on page 15.](#page-14-0)

# <span id="page-70-0"></span>**Configuring USB Redirection on the** Configuring USB Redirection on the<br>Client

With the USB redirection feature, you can use a configuration file on the client system to specify which USB devices can be redirected to a remote desktop.

For example, you can restrict the types of USB devices that Horizon Client makes available for redirection, make View Agent prevent certain USB devices from being forwarded from a client computer, and specify whether Horizon Client should split composite USB devices into separate components for redirection.

This chapter includes the following topics:

- "System Requirements for USB Redirection," on page 71
- "USB-Specific Log Files," on page 72
- "Setting USB Configuration Properties," on page 72
- ["USB Device Families," on page 75](#page-74-0)

# **System Requirements for USB Redirection**

The USB redirection feature is available only with certain versions of the client software.

For the Horizon Client software provided by third-party vendors, the USB redirection feature has the following requirements:

- The version of View Agent and View Connection Server must be View 5.1 or later.
- The USB filtering features and device splitting features described in this document are available with View Connection Server 5.1 and later.

For more information about VMware thin-client and zero-client partners, see the [VMware Compatibility](http://www.vmware.com/resources/compatibility/search.php?deviceCategory=vdm) [Guide.](http://www.vmware.com/resources/compatibility/search.php?deviceCategory=vdm) To use the USB components available for third-party vendors, certain files must be installed in certain locations, and certain processes must be configured to start before Horizon Client is launched. These details are beyond the scope of this document.

For Horizon Client, the USB redirection feature has the following requirements:

- The remote desktop must have View Agent 6.0.2 or later installed.
- You must be using the VMware Blast or PCoIP display protocol.

If you use Horizon 6.0.1 and later, you can plug USB 3.0 devices into USB 3.0 ports. USB 3.0 devices are supported only with a single stream. Because multiple stream support is not yet implemented, USB device performance is not enhanced. Note that on the Linux client system, i386 processors are supported, whereas armel and armhf architectures are not. The Linux kernel version must be 2.6.35 or later.

# <span id="page-71-0"></span>**USB-Specific Log Files**

Horizon Client sends USB information to log files.

For troubleshooting purposes, you can increase the amount of information sent to USB-specific logs by using the following commands:

vmware-usbarbitrator --verbose

vmware-view-usbd -o log:trace

To get a list of usage information, use the following command:

vmware-usbarbitrator -h

# **Setting USB Configuration Properties**

You can set USB configuration properties in the /etc/vmware/config, /usr/lib/vmware/config, and ~/.vmware/config configuration files.

The vmware-view-usbd service examines these configuration files in the following order:

- 1 /etc/vmware/config. If USB configuration properties are set in this file, those properties are used.
- 2 /usr/lib/vmware/config. If the USB properties are not found in /etc/vmware/config, the /usr/lib/vmware/config file is checked.
- 3  $\sim$ /.vmware/config. If USB properties are not found in the other files, the  $\sim$ /.vmware/config file is checked.

Use the following syntax to set USB configuration properties in the configuration files.

viewusb.*property1* = "*value1*"

With USB configuration properties, you can control whether certain types of devices are redirected. Filtering properties are also available to enable you to include or exclude certain types of devices. For Linux clients version 1.7 and later, and for Windows clients, properties for splitting composite devices are also provided.

Some property values require the VID (vendor ID) and PID (product ID) for a USB device. To find the VID and PID, you can search on the Internet for the product name combined with vid and pid. Alternatively, you can look in the /tmp/vmware-root/vmware-view-usbd-\*.log file after you plug in the USB device to the local system when Horizon Client is running. To set the location of this file, use the view-usbd.log.fileName property in the /etc/vmware/config file, for example:

```
 view-usbd.log.fileName = "/tmp/usbd.log"
```
**IMPORTANT** When redirecting audio devices, make sure that the kernel version of your Ubuntu system is 3.2.0-27.43 or later. Ubuntu 12.04 includes kernel version 3.2.0-27.43. If you cannot upgrade to this kernel version, you can alternatively disable host access to the audio device. For example, you can add the line "blacklist snd-usb-audio" at the end of the /etc/modprobe.d/blacklist.conf file. If your system does not meet either of these requirements, the client system might crash when Horizon Client attempts to redirect the audio device. By default, audio devices are redirected.

The following table describes the available USB configuration properties.
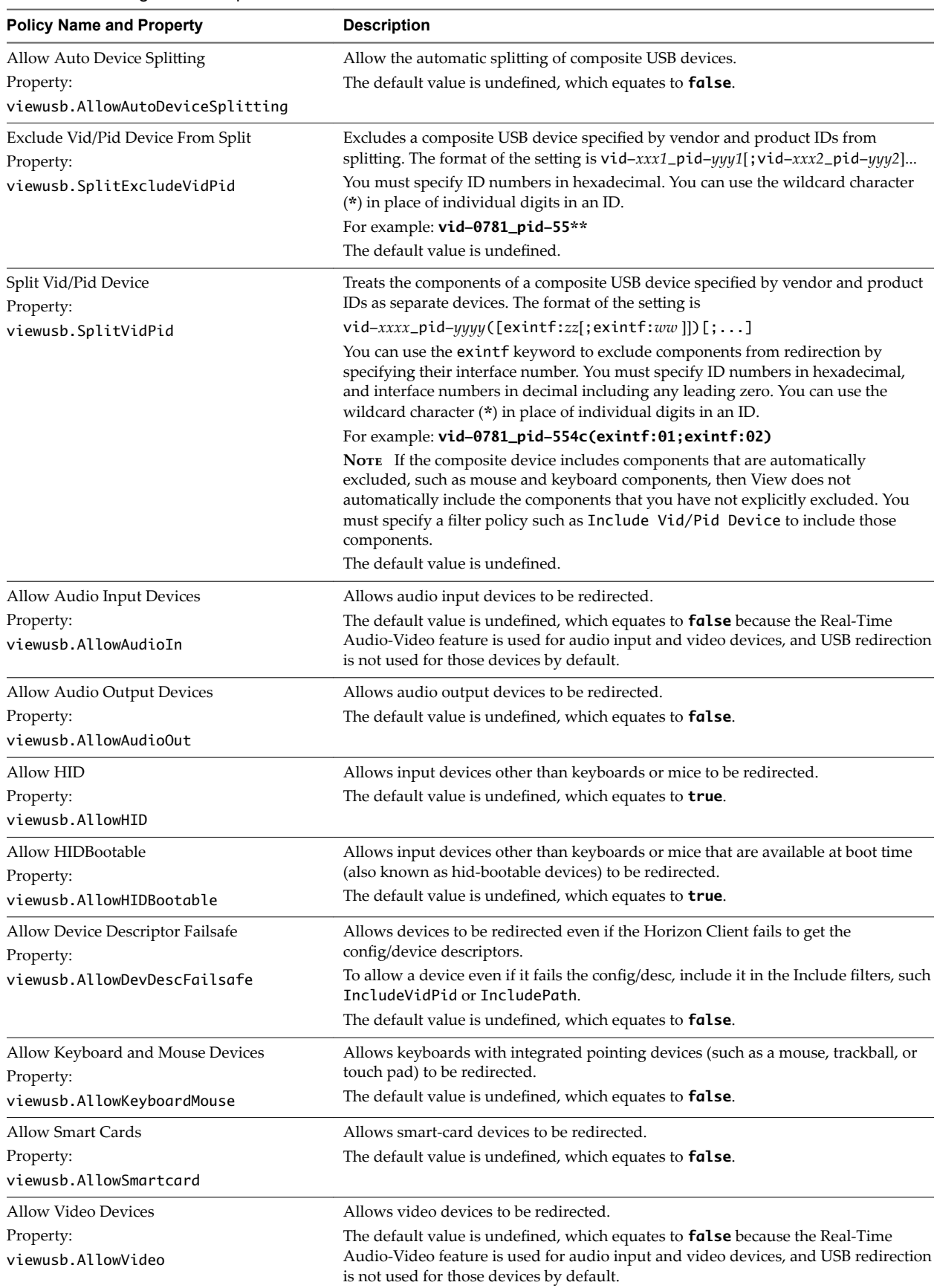

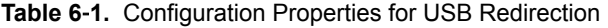

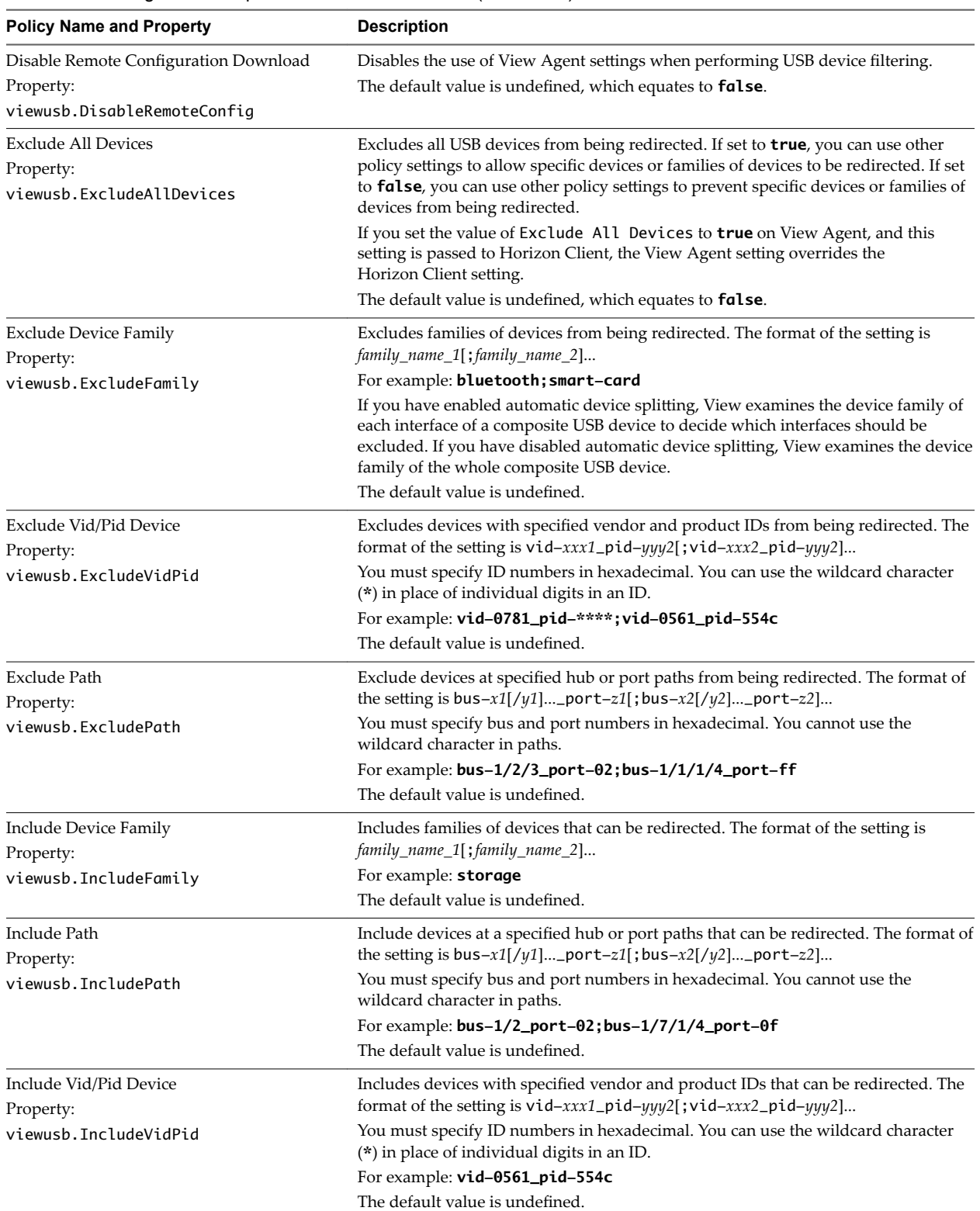

#### **Table 6**‑**1.** Configuration Properties for USB Redirection (Continued)

#### <span id="page-74-0"></span>**USB Redirection Examples**

Each example is followed by a description of the effect on USB redirection.

 $\blacksquare$  Include most devices within mouse device family.

```
viewusb.IncludeFamily = "mouse" 
viewusb.ExcludeVidPid = "Vid-0461_Pid-0010;Vid-0461_Pid-4d20"
```
The first property in this example tells Horizon Client to allow mouse devices to be redirected to a View desktop. The second property overrides the first and tells Horizon Client to keep two specific mouse devices local and not redirect them.

Turn on automatic device splitting, but exclude one particular device from splitting. For another particular device, keep one of its components local and redirect the other components to the remote desktop:

```
viewusb.AllowAutoDeviceSplitting = "True"
viewusb.SplitExcludeVidPid = "Vid-03f0_Pid-2a12"
viewusb.SplitVidPid = "Vid-0911_Pid-149a(exintf:03)"
viewusb.IncludeVidPid = "Vid-0911_Pid-149a"
```
Composite USB devices consist of a combination of two or more devices, such as a video input device and a storage device. The first property in this example turns on automatic splitting of composite devices. The second property excludes the specified composite USB device (Vid-03f0\_Pid-2a12) from splitting.

The third line tells Horizon Client to treat the components of a different composite device (Vid-0911\_Pid-149a) as separate devices but to exclude the following component from being redirected: the component whose interface number is 03. This component is kept local.

Because this composite device includes a component that is ordinarily excluded by default, such as a mouse or keyboard, the fourth line is necessary so that the other components of the composite device Vid-0911\_Pid-149a can be redirected to the View desktop.

The first three properties are splitting properties. The last property is a filtering property. Filtering properties are processed before splitting properties.

**IMPORTANT** These client configuration properties might be merged with or overridden by corresponding policies set for View Agent on the remote desktop. For information about how USB splitting and filtering properties on the client work in conjunction with View Agent USB policies, see the topics about using policies to control USB redirection, in the *View Administration* document.

# **USB Device Families**

You can specify a family when you are creating USB filtering rules for Horizon Client, or View Agent or Horizon Agent.

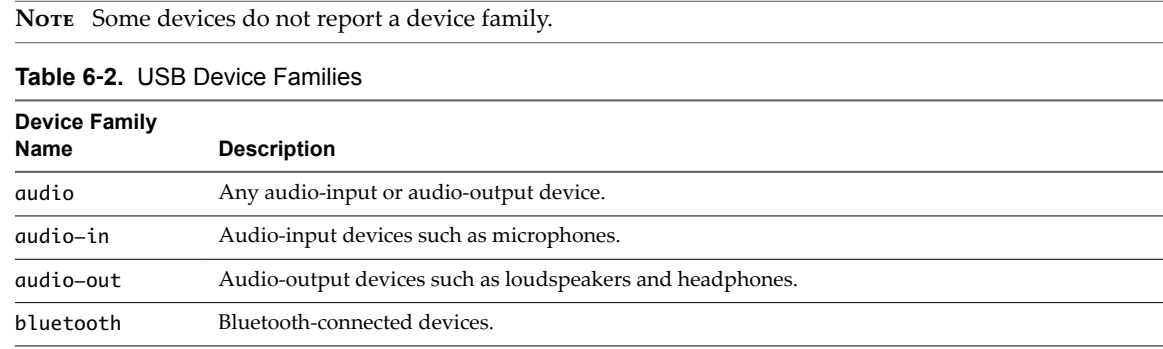

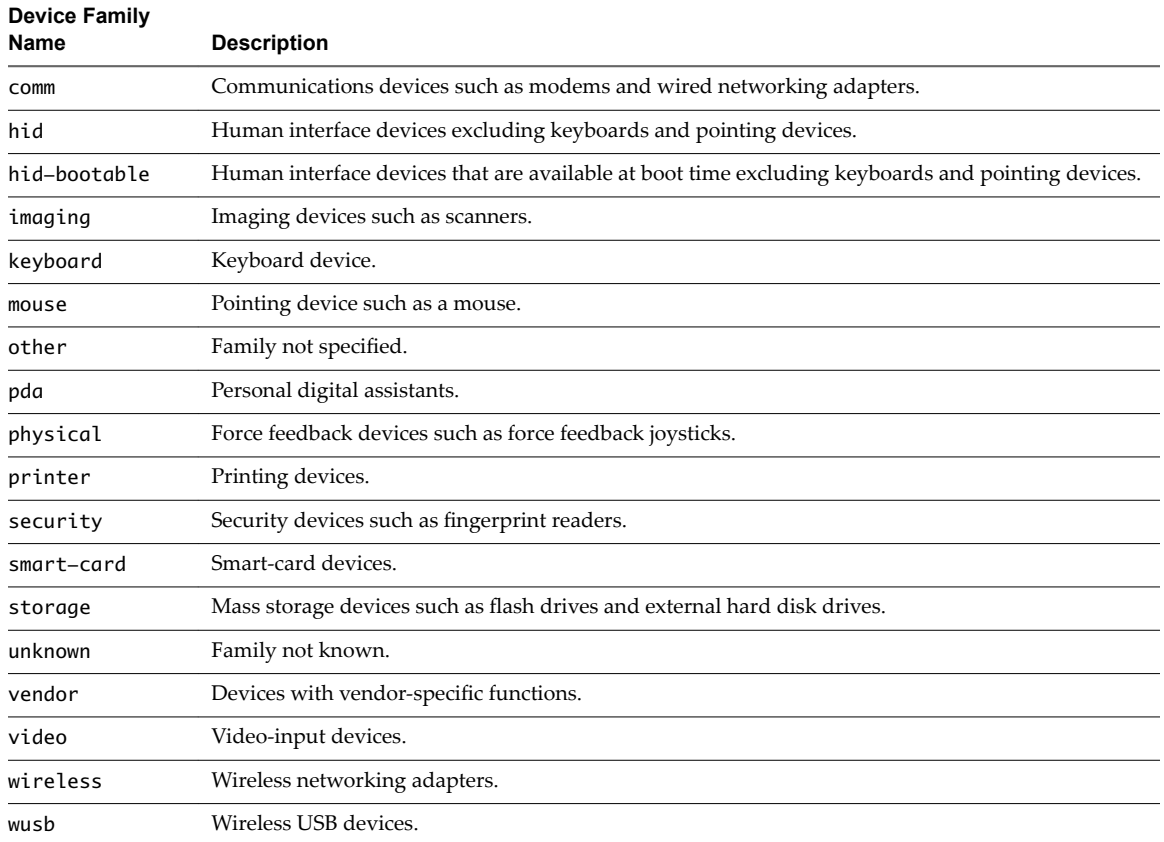

#### **Table 6**‑**2.** USB Device Families (Continued)

# **Index**

# **A**

Adobe Media Server **[12](#page-11-0)** agent, installation requirements **[14](#page-13-0)** autoconnect USB devices **[60](#page-59-0)**

## **C**

caching, client-side image **[44](#page-43-0)** Canonical **[20](#page-19-0)** certificates, ignoring problems **[38,](#page-37-0) [51](#page-50-0)** client image cache **[44](#page-43-0)** client drive redirection **[49](#page-48-0)** clipboard memory size **[68](#page-67-0)** command line options **[17](#page-16-0)** command-line interface **[27](#page-26-0)** configuration properties **[26](#page-25-0), [27](#page-26-0)** configuration settings **[25](#page-24-0)** connect to a desktop **[47](#page-46-0)** to View Connection Server **[47](#page-46-0)** USB devices **[60](#page-59-0)** Connection Server **[14](#page-13-0)** copying text **[67](#page-66-0)** customer experience program, desktop pool data **[22](#page-21-0)**

## **D**

desktop connect to **[47](#page-46-0)** display options **[47](#page-46-0)** display protocol **[47](#page-46-0)** log off from **[52](#page-51-0)** reset **[69](#page-68-0)** switch **[52](#page-51-0)** device families **[75](#page-74-0)** devices connecting USB **[60](#page-59-0)** USB **[71,](#page-70-0) [72](#page-71-0)** disconnecting from a remote desktop **[52](#page-51-0)** display options, desktop **[47](#page-46-0)** display protocol, desktop **[47](#page-46-0)** domain **[47](#page-46-0)**

## **F**

feature support matrix, for Linux **[55](#page-54-0)** FIPS mode, enabling **[43](#page-42-0)** Flash URL Redirection, system requirements **[12](#page-11-0)** folder sharing, through a configuration file **[50](#page-49-0)** forwarding USB devices **[71](#page-70-0)** FreeRDP connections **[41](#page-40-0), [43](#page-42-0)**

## **H**

hardware requirements for Linux systems **[8](#page-7-0)** smart card authentication **[12](#page-11-0)** Horizon Client configuring **[25](#page-24-0)** disconnect from a desktop **[52](#page-51-0)** installation **[7](#page-6-0)** system requirements **[7](#page-6-0)** system requirements for Linux **[8](#page-7-0)** troubleshooting **[69](#page-68-0)** Horizon Client for Linux, installing **[15,](#page-14-0) [20](#page-19-0)**

# **I**

image cache, client **[44](#page-43-0)** installation instructions **[15,](#page-14-0) [20](#page-19-0)** installation options **[14](#page-13-0)**

## **K**

key combinations **[40](#page-39-0)** keyboards **[59](#page-58-0)** keyloggers **[69](#page-68-0)**

# **L**

Linux, installing Horizon Client on **[8](#page-7-0)** log in, View Connection Server **[47](#page-46-0)** log off **[52](#page-51-0)** logging, for USB devices **[72](#page-71-0)**

## **M**

media file formats, supported **[11](#page-10-0)** microphone **[63](#page-62-0)** monitors **[59](#page-58-0)** multimedia redirection (MMR) **[11](#page-10-0)**

# **O**

operating systems, supported on the agent **[14](#page-13-0)** options display protocol **[47](#page-46-0)** screen layout **[47](#page-46-0)**

## **P**

pasting text **[67](#page-66-0)**

PCoIP client image cache **[44](#page-43-0)** prerequisites for client devices **[14](#page-13-0)** printers, setting up **[66](#page-65-0)** proxy settings **[27](#page-26-0)**

#### **R**

Real-Time Audio-Video, system requirements **[9](#page-8-0)** redirection, USB **[71,](#page-70-0) [72](#page-71-0)** reset desktop **[69](#page-68-0)**

## **S**

saving documents in a remote application **[66](#page-65-0)** screen resolution **[59](#page-58-0)** screen layout **[47](#page-46-0)** security servers **[14](#page-13-0)** server connections **[47](#page-46-0)** server certificate verification **[38](#page-37-0)** sharing files and folders from the client system **[49](#page-48-0)** smart card authentication configure Horizon Client **[13](#page-12-0)** requirements **[12](#page-11-0)** SSL certificates, verifying **[38](#page-37-0)** SSL options **[39](#page-38-0)** streaming multimedia **[11](#page-10-0)** switch desktops **[52](#page-51-0)** system requirements, for Linux **[8](#page-7-0)**

## **T**

text, copying **[67](#page-66-0)** ThinPrint setup **[66](#page-65-0)**

## **U**

Ubuntu **[20](#page-19-0)** uninstalling Horizon Client **[70](#page-69-0)** URI examples **[37](#page-36-0)** URI syntax for Horizon Clients **[35](#page-34-0)** URIs (uniform resource identifiers) **[35](#page-34-0)** USB redirection **[71](#page-70-0), [72](#page-71-0)** USB device families **[75](#page-74-0)** USB devices **[60](#page-59-0)**

## **V**

verification modes for certificate checking **[38](#page-37-0)** View Connection Server, connect to **[47](#page-46-0)** virtual printing feature **[18,](#page-17-0) [66](#page-65-0)** VMware Blast **[21](#page-20-0)** vmware-view command-line interface **[26,](#page-25-0) [27](#page-26-0)**

## **W**

webcam **[62–](#page-61-0)[64](#page-63-0)**

## **X**

xfreerdp for RDP connections **[41](#page-40-0), [43](#page-42-0)**